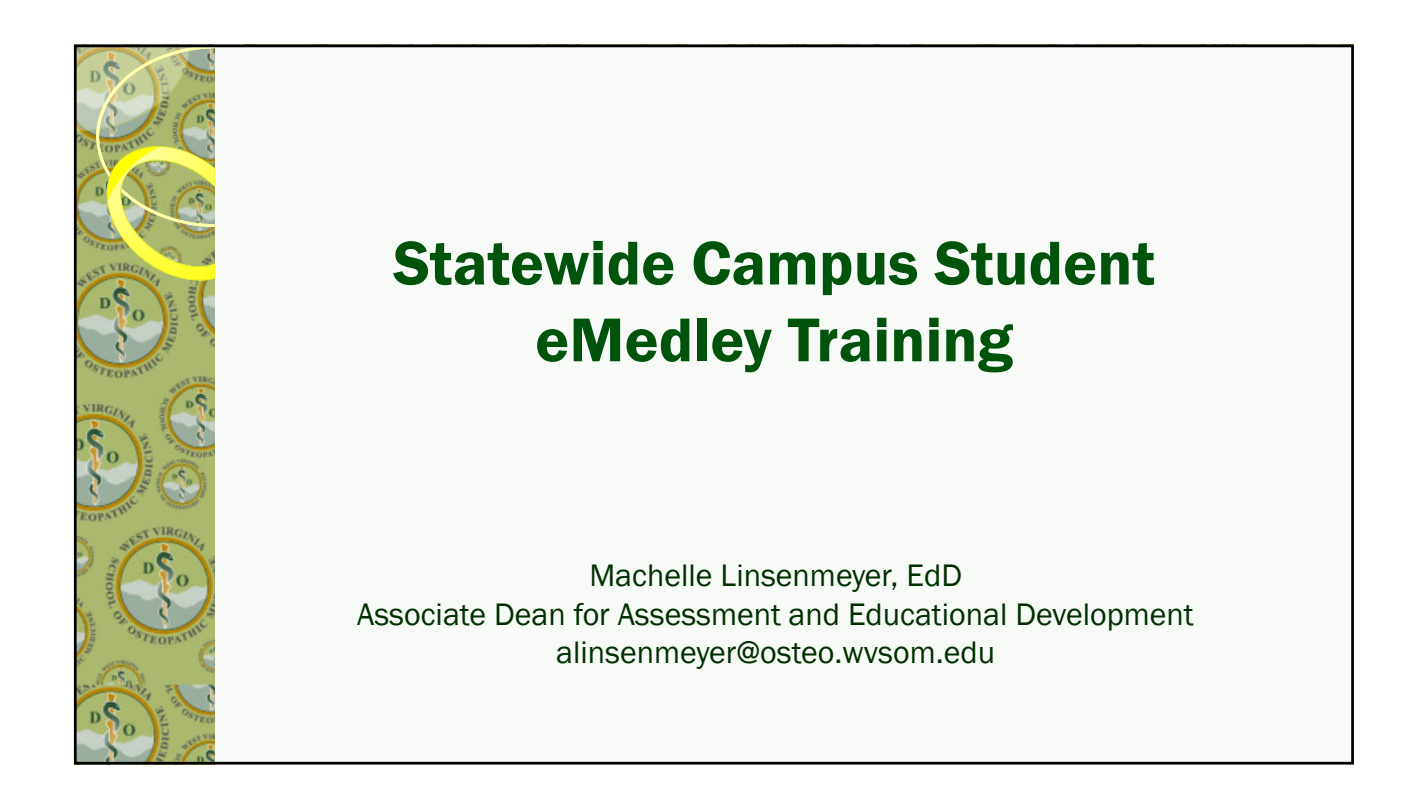

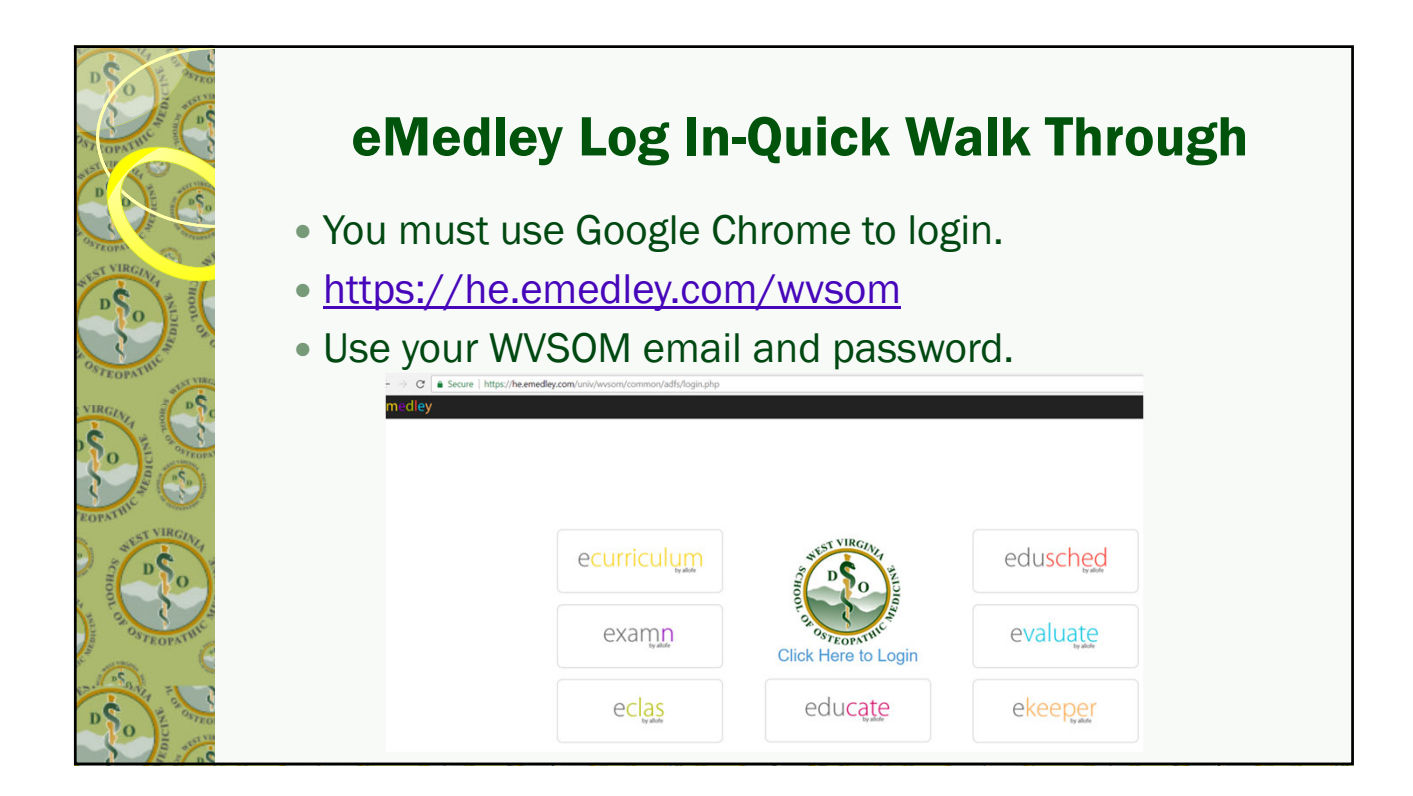

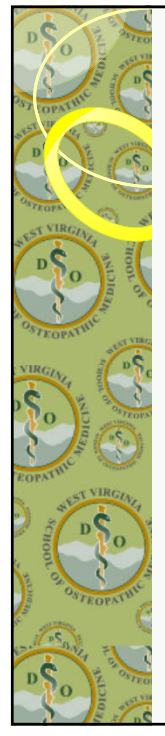

# General Info/Quick Tools

- Located in the upper right corner, next to your name
	- Click on Profile (name card icon) to access general information, documents, CV, Snapshot, EPA Submissions, Reflections, and Graduation Requirements.
	- Click on Preferences (box with lines/dots) to access your personal account settings.
	- Click on Notifications (the bell icon) to go to your Reminders (you may not see this unless you have reminders)
	- Click on the term (e.g. 2022-2023 or the calendar icon) to switch between terms.
	- Click Sign Out (the arrow icon) to logout of the system.
- Click the eMedley icon in the upper left corner of the screen on all pages to return to the initial Lobby Home.

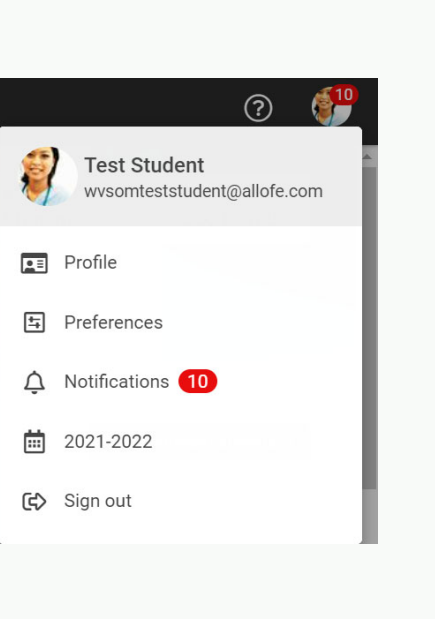

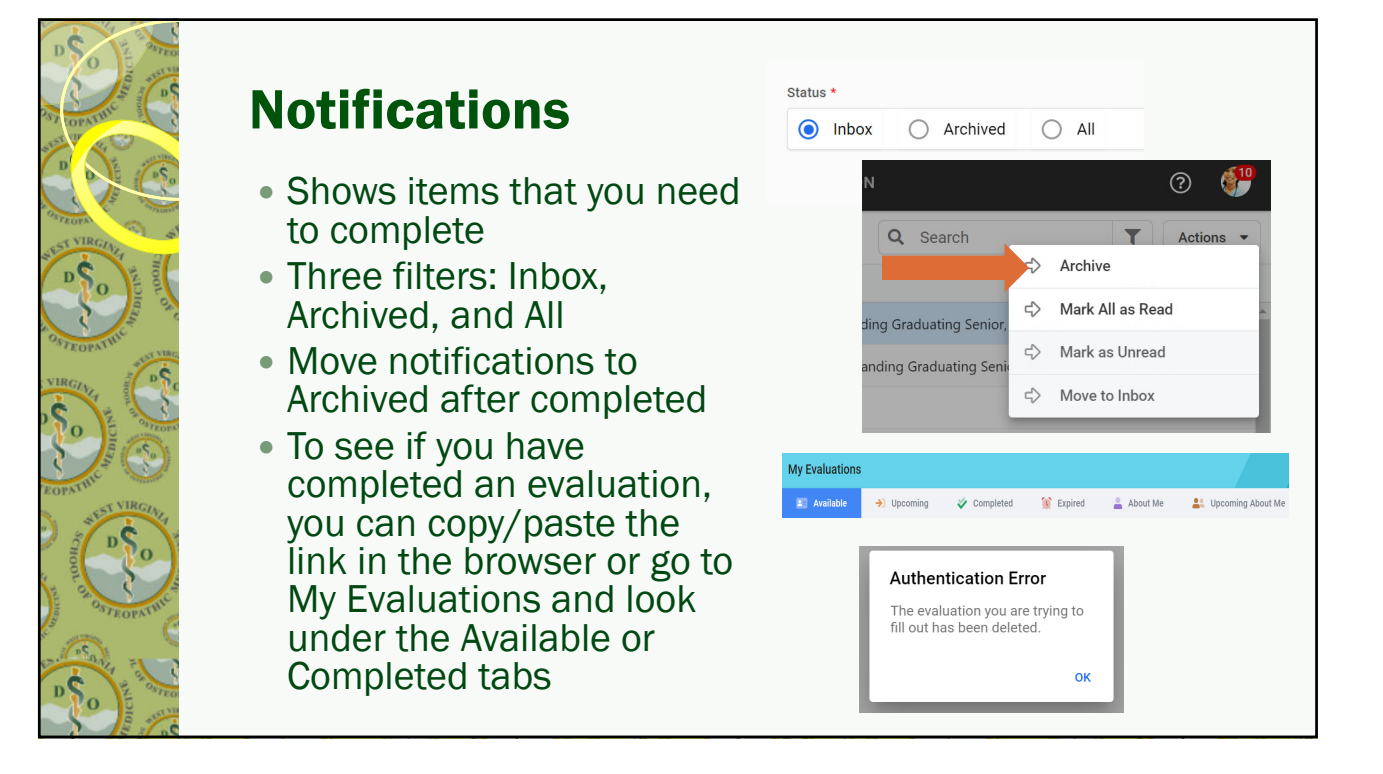

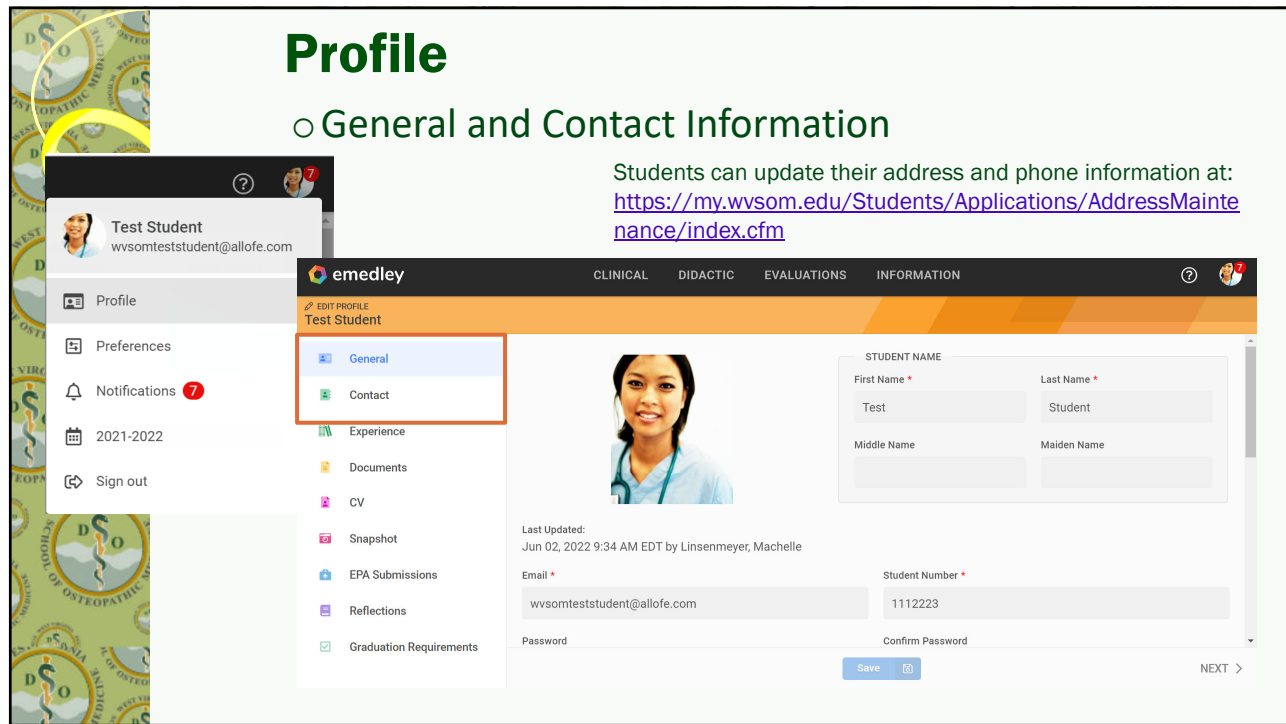

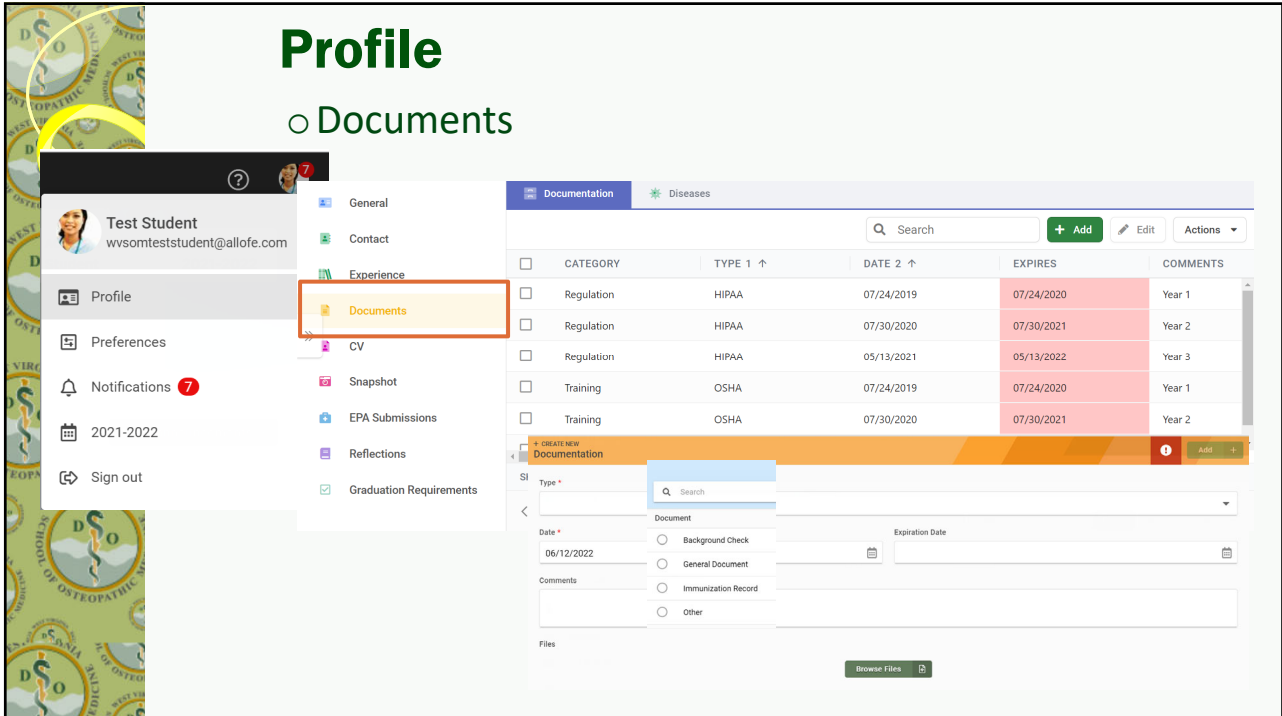

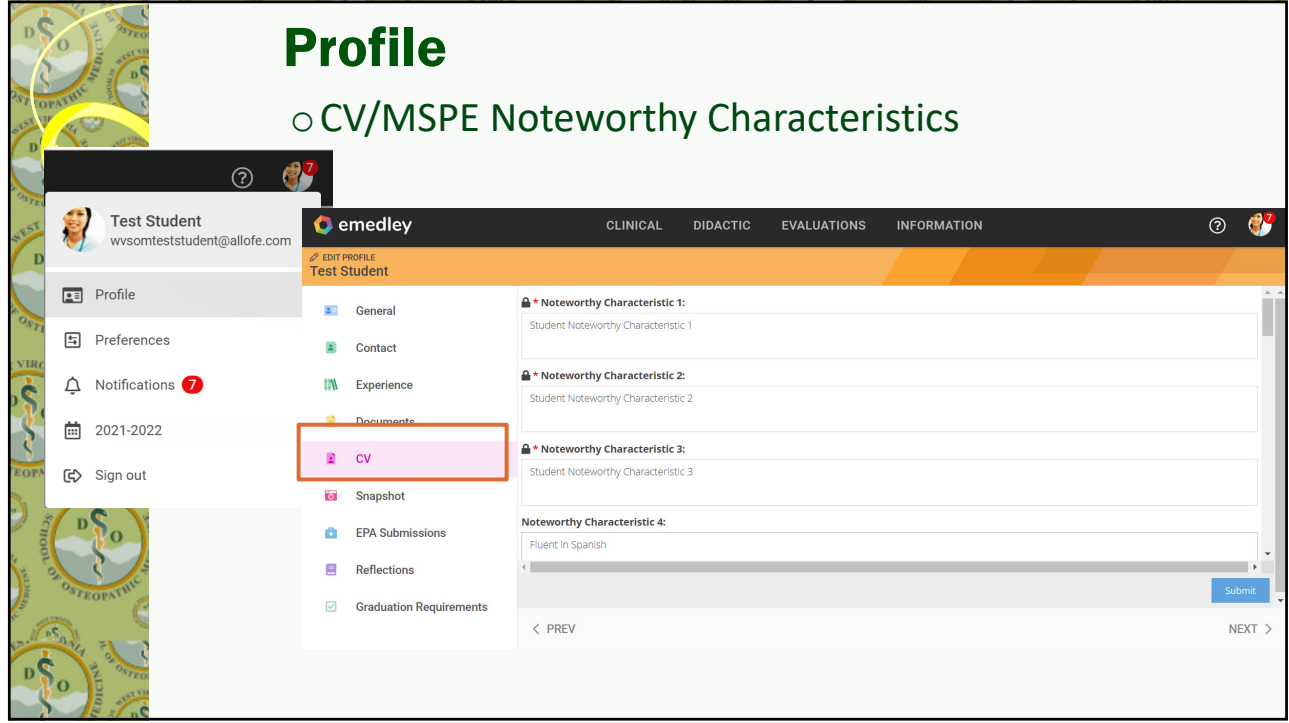

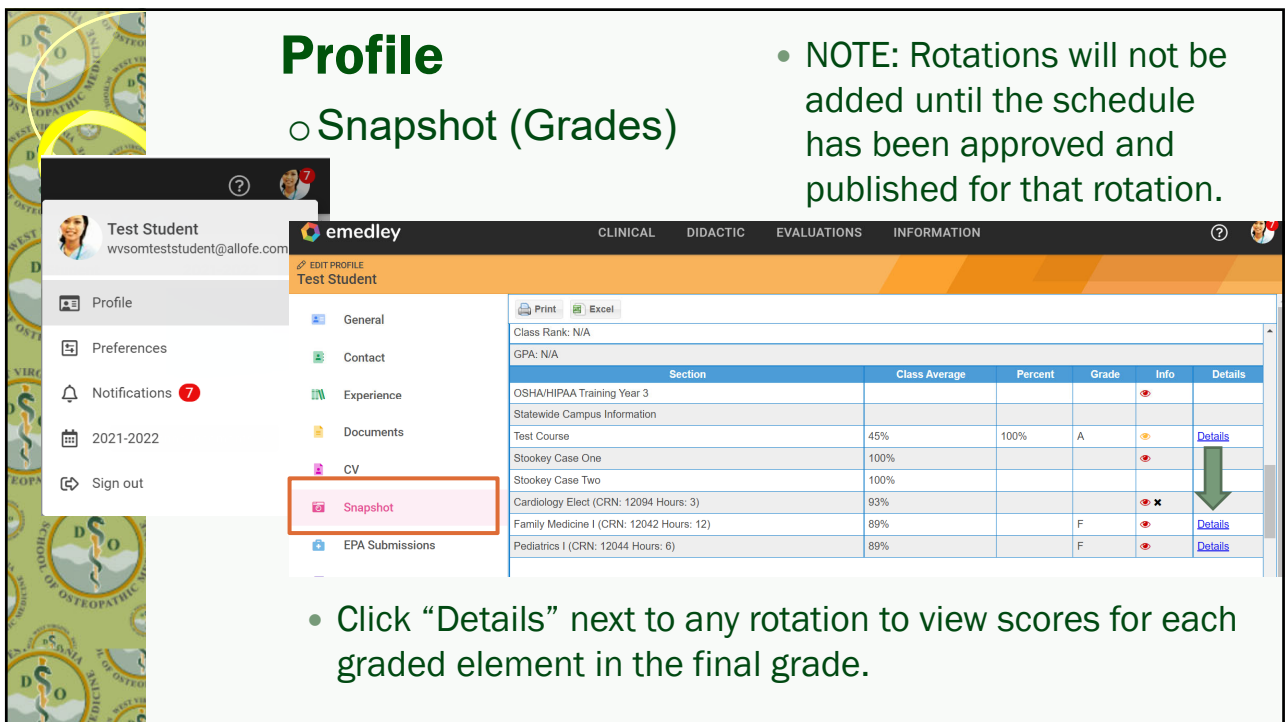

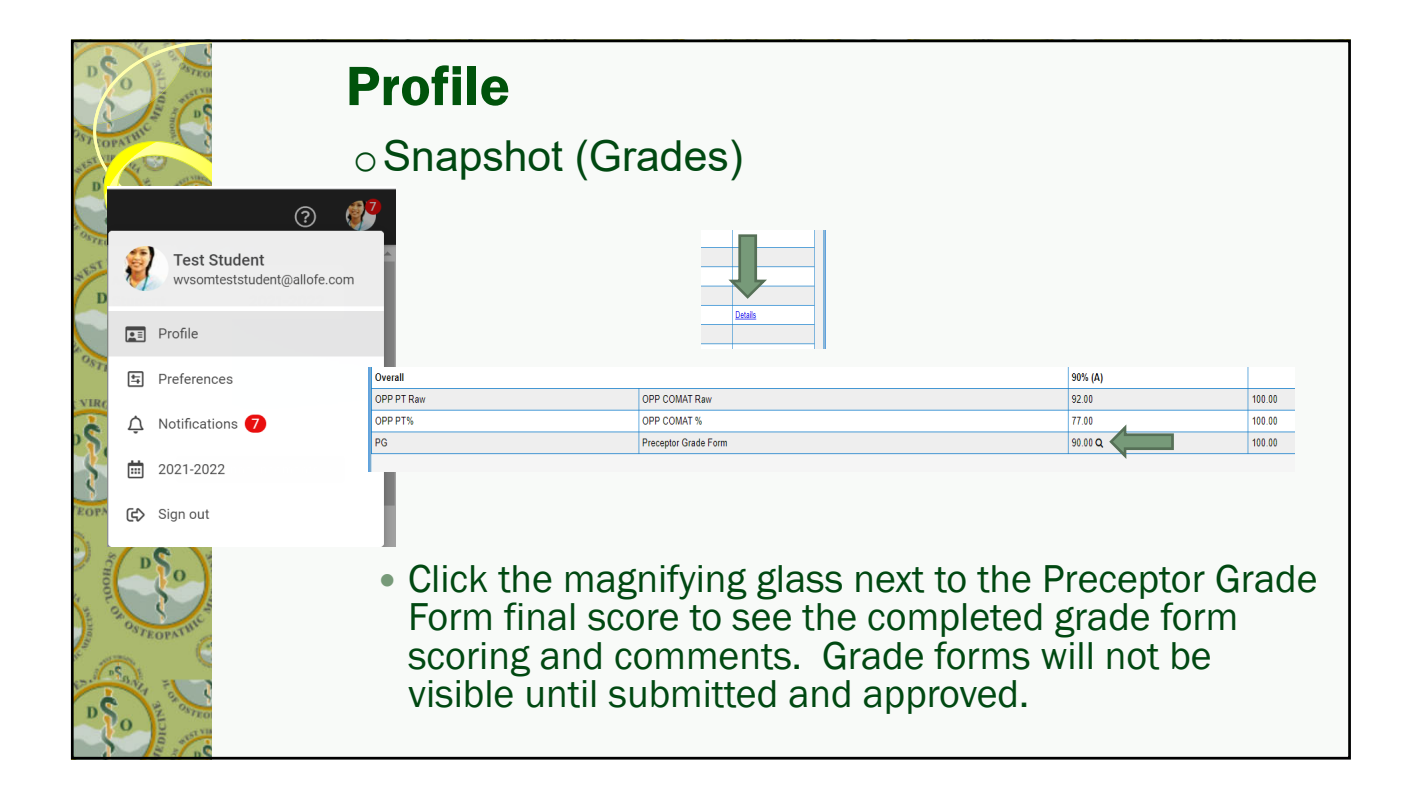

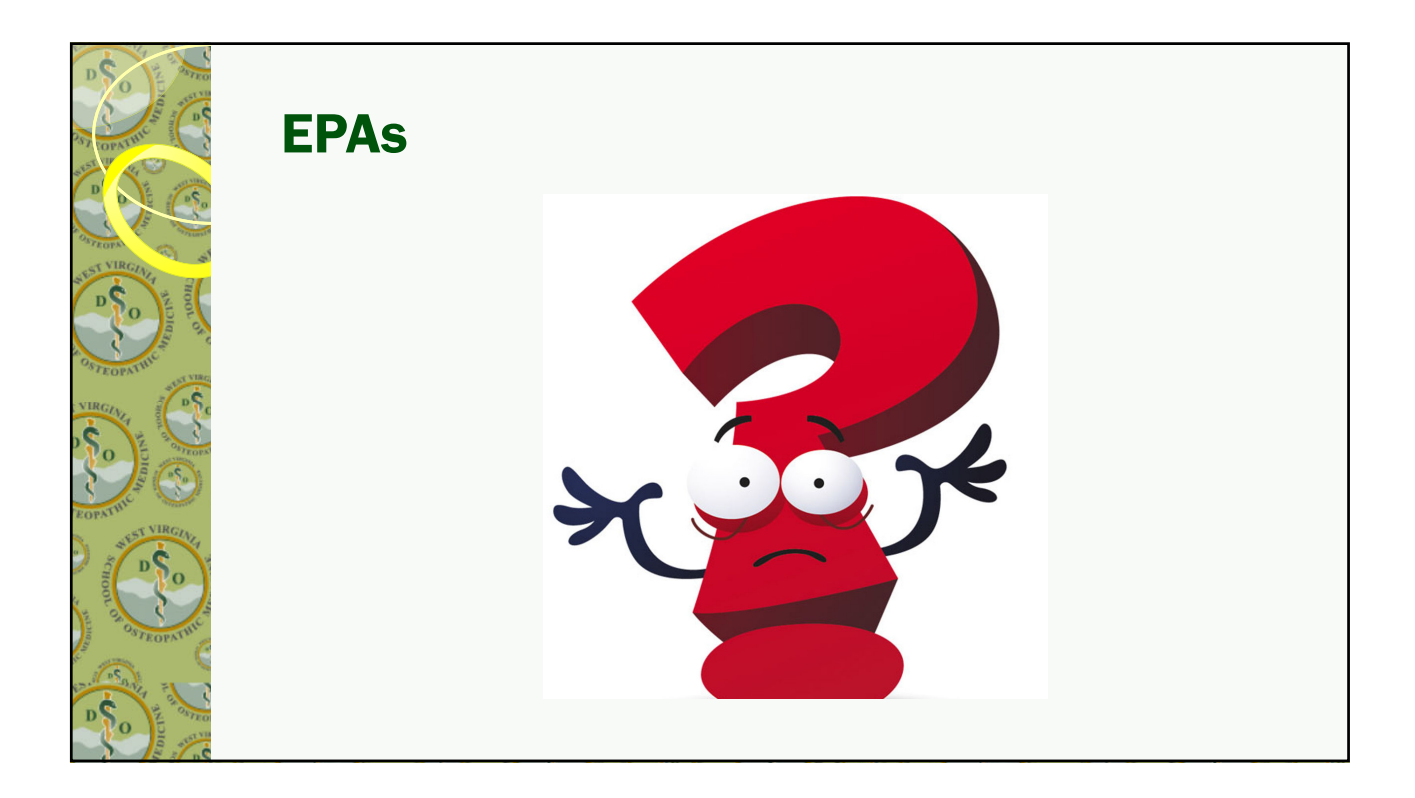

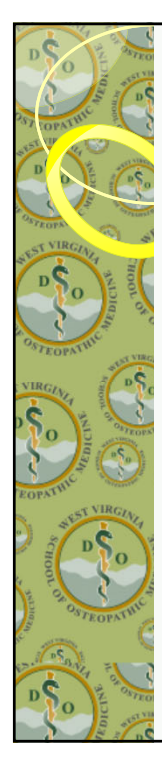

# EPA Key Points

- They are professional "tasks" designated by the profession that are important for students to be able to do with further independence as they move into residency. They are assessed based on level of supervision needed.
- They are formative so not part of the student's grade.
- They can fluctuate in level of supervision depending on the context and complexity of the case.
- **Elements of trustworthiness are considered as part of the** assessment and this provides a framework for more targeted and honest feedback in related to the task and independence doing the task.

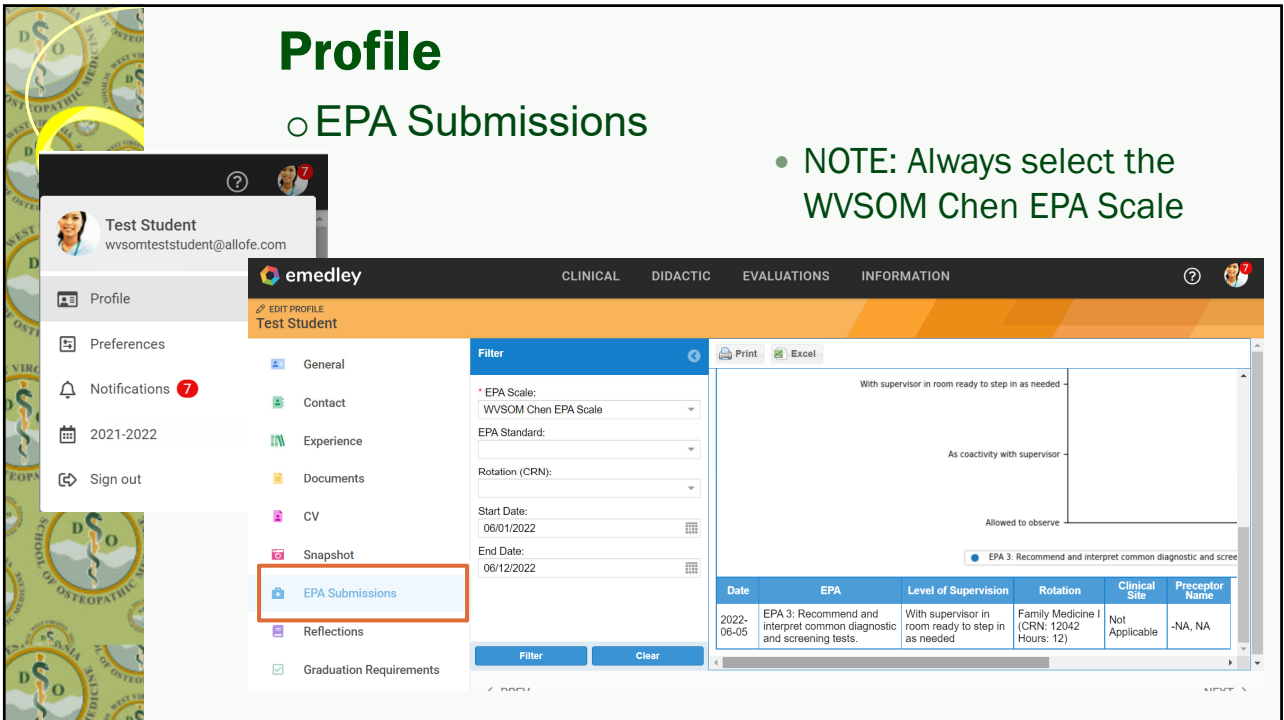

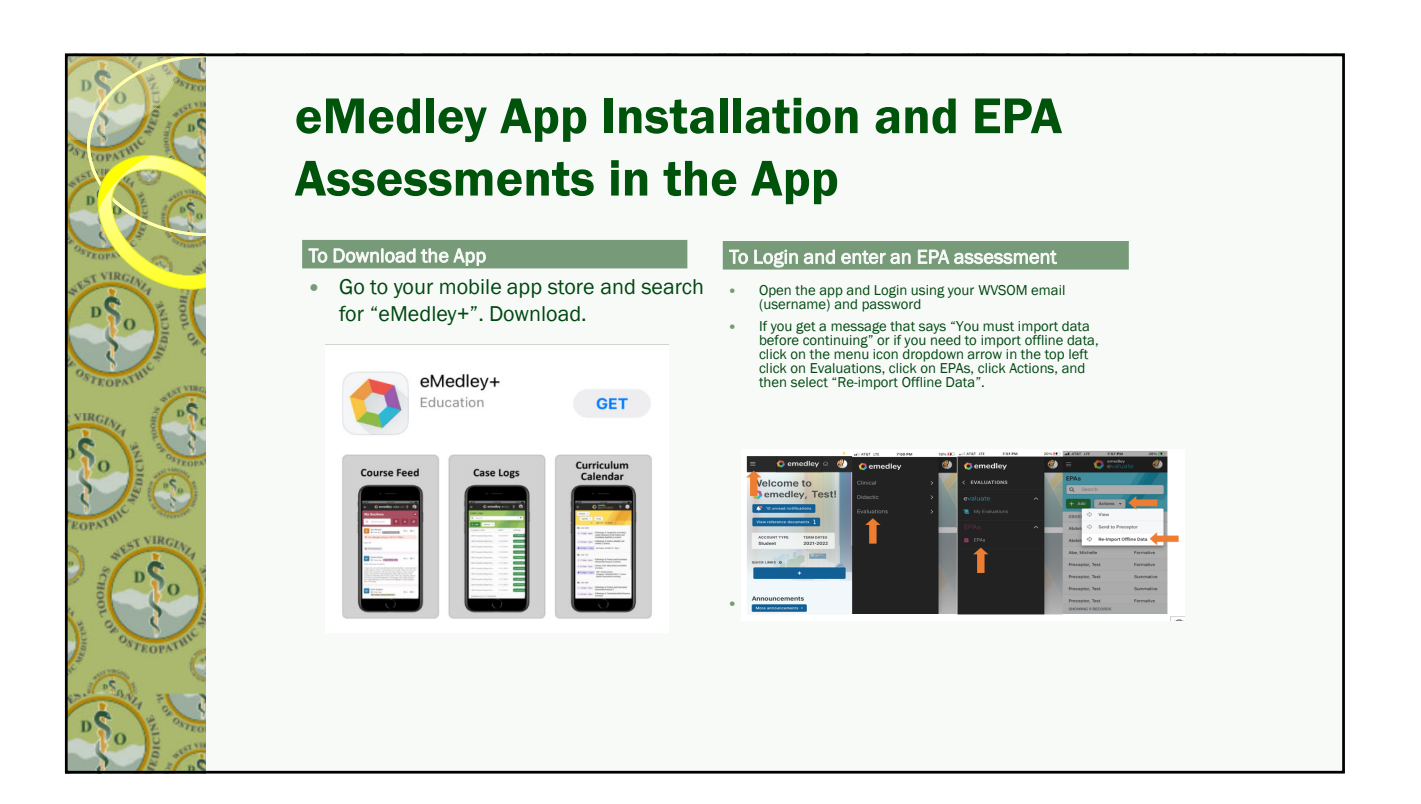

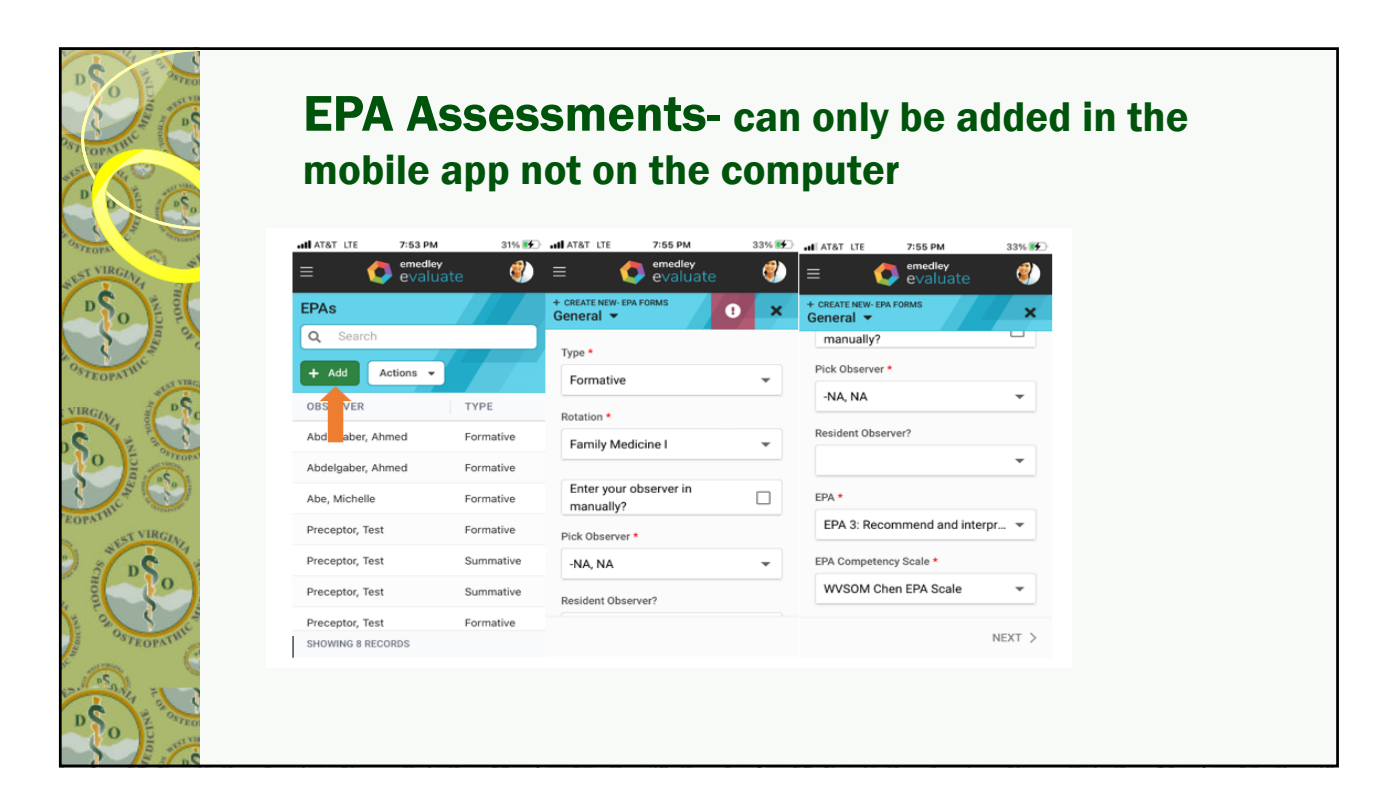

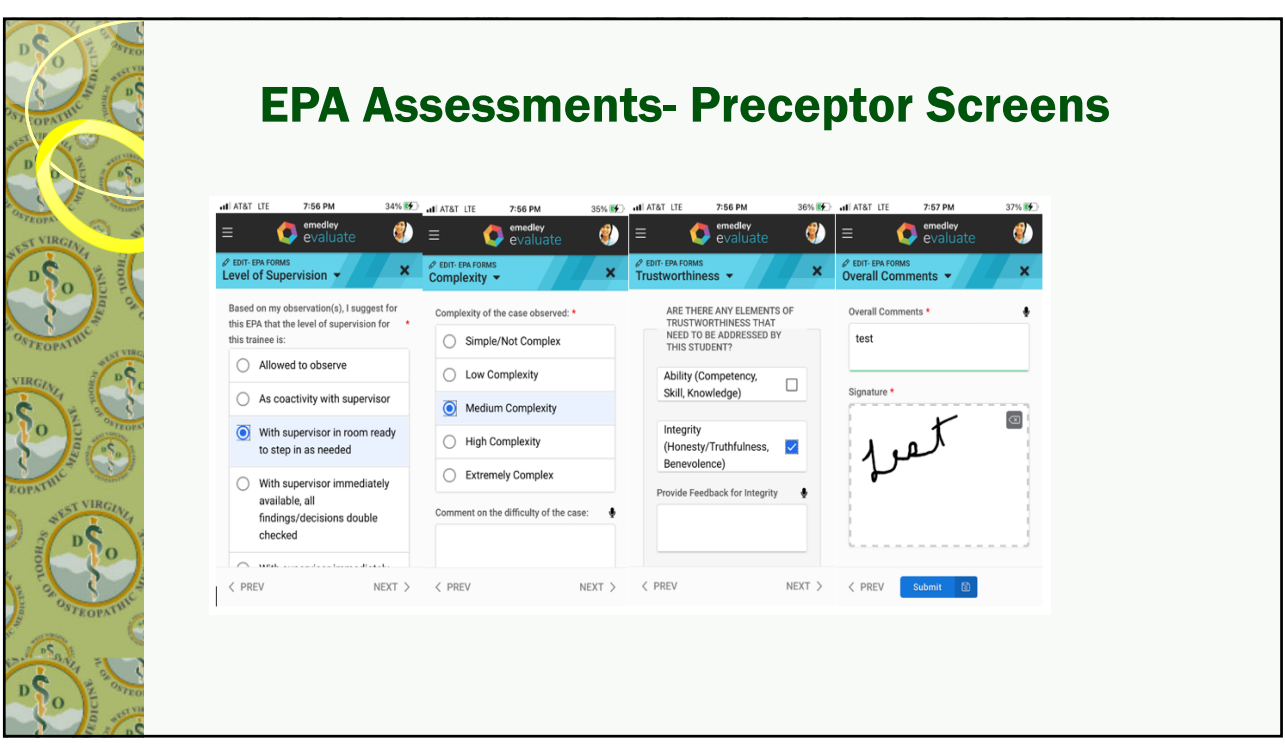

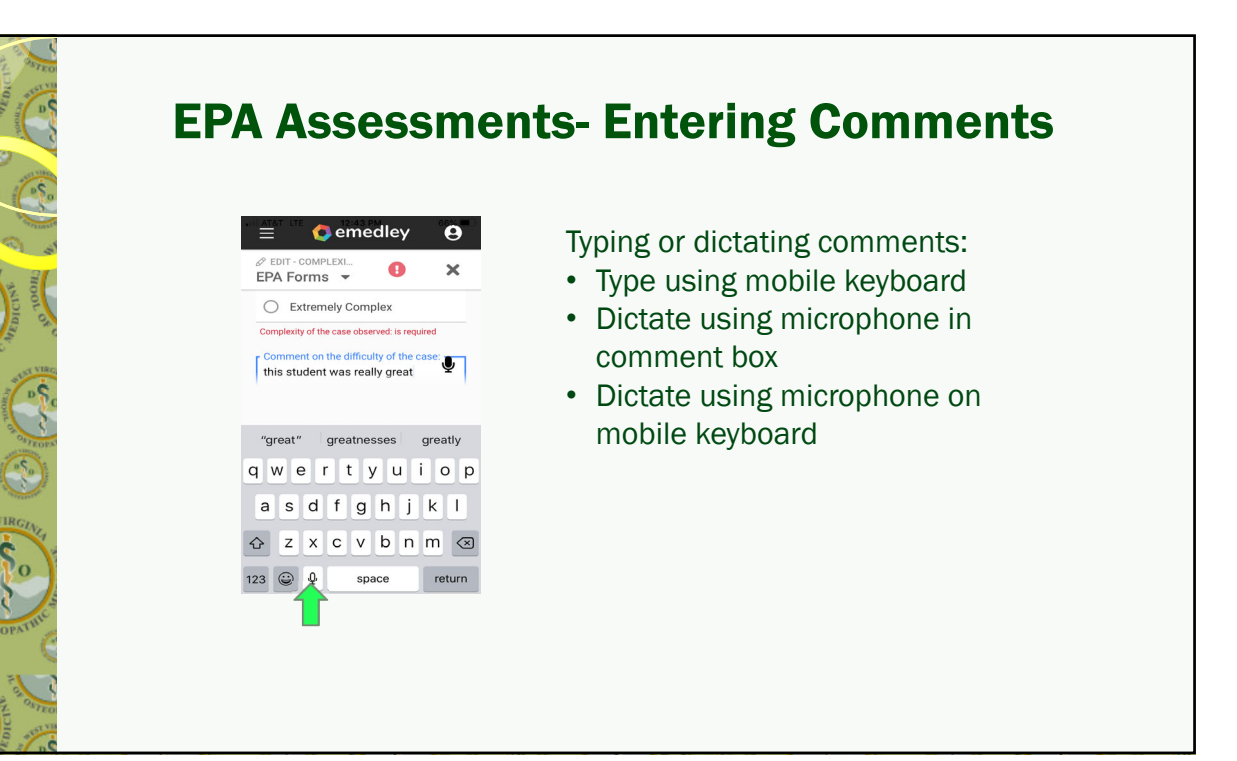

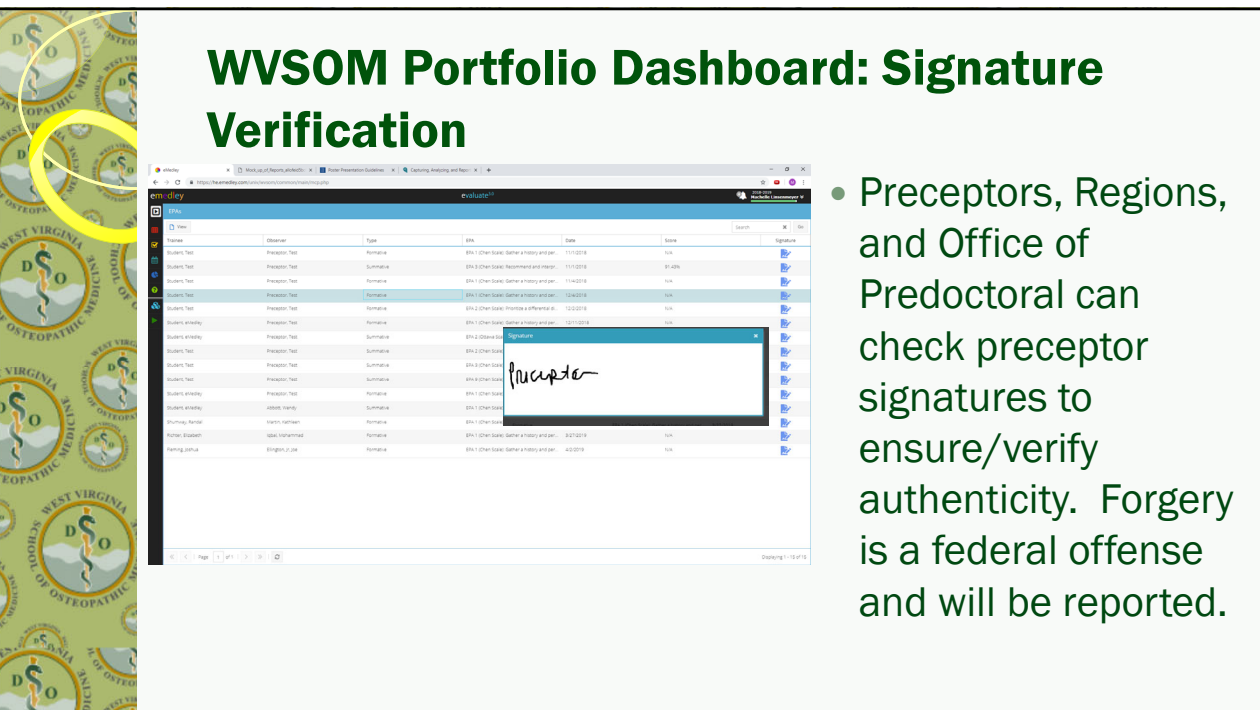

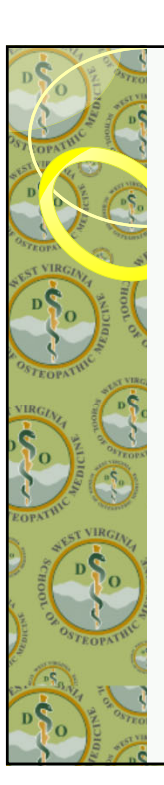

## Troubleshooting

- Student should not uninstall the app, if they have EPA assessments that may not have been uploaded to the server.
	- If the app is never un-installed, the assessment data will still be on the phone and I can troubleshoot with you to get the data uploaded to the server. If it is un-installed, the data not uploaded will be lost. NOTE: Data that has been uploaded to the server will still be safe. It is the data that has not uploaded that would be deleted and not retrievable.

18

19

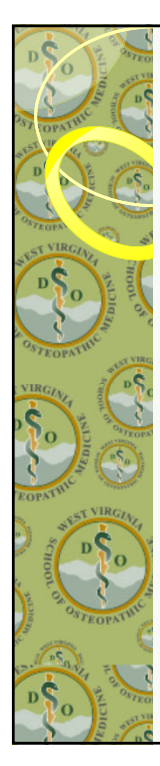

## Troubleshooting

- If you get logged out of the app and have to log back in, you need to:
	- Navigate through the app to "engage it" again. This can be going through a few screens in the app to make sure everything is working. This is also important for doing the "re-import of offline data" because it wakes up the connection to the server. Then you can "re-import offline data" to complete the upload. You don't necessarily have to do another assessment just move around in the app to activate it again.

## Protecting and Cleaning Your Device

- Nationally, it has been suggested to carry your phone in a wipeable cover (e.g. waterproof bag usually found in the camping section of stores like WalMart, ziplock bag, phone cover that completely encases the phone) which can be thoroughly cleaned or discarded after each EPA assessment. You can also follow instructions for cleaning your phone, as indicated below, immediately after an assessment. Similar to washing your hands regularly, your use of a mobile device in a clinical setting for both EPA assessment and accessing clinical resources should prompt appropriate and regular cleaning. The CDC guidance on cleaning electronics says:
	- Electronics (https://www.cdc.gov/coronavirus/2019-ncov/community/disinfecting-building-facility.html), such as tablets, touch screens, keyboards, remote controls, and ATM machines consider putting a wipeable cover on electronics.
- Follow manufacturer's instruction for cleaning and disinfecting.
- If no guidance, use alcohol-based wipes or sprays containing at least 70% alcohol. Dry surface thoroughly.
- Popular manufacturer's instructions for cleaning and disinfecting.
	- Apple guidance, https://support.apple.com/en-us/HT204172?mod=article\_inline
	- Samsung guidance. https://www.samsung.com/us/support/answer/ANS00086342/?AID=11497444&PID=6165687&SID=kd7efm5yux003n 6q01eug&CID=afl-ecomm-cjn-cha-092118-53014&cjevent=939dac1fd19e11ea817d01910a240610
- Basically, Apple says you can safely clean with disinfectant wipes, like Clorox sheets. Samsung says you can use an alcohol-based solution (70%) and apply it to your phone with a microfiber cloth or camera lens cleaning cloth. IMPORTANT: Make sure that the device is turned off and unplugged to protect you and your device.

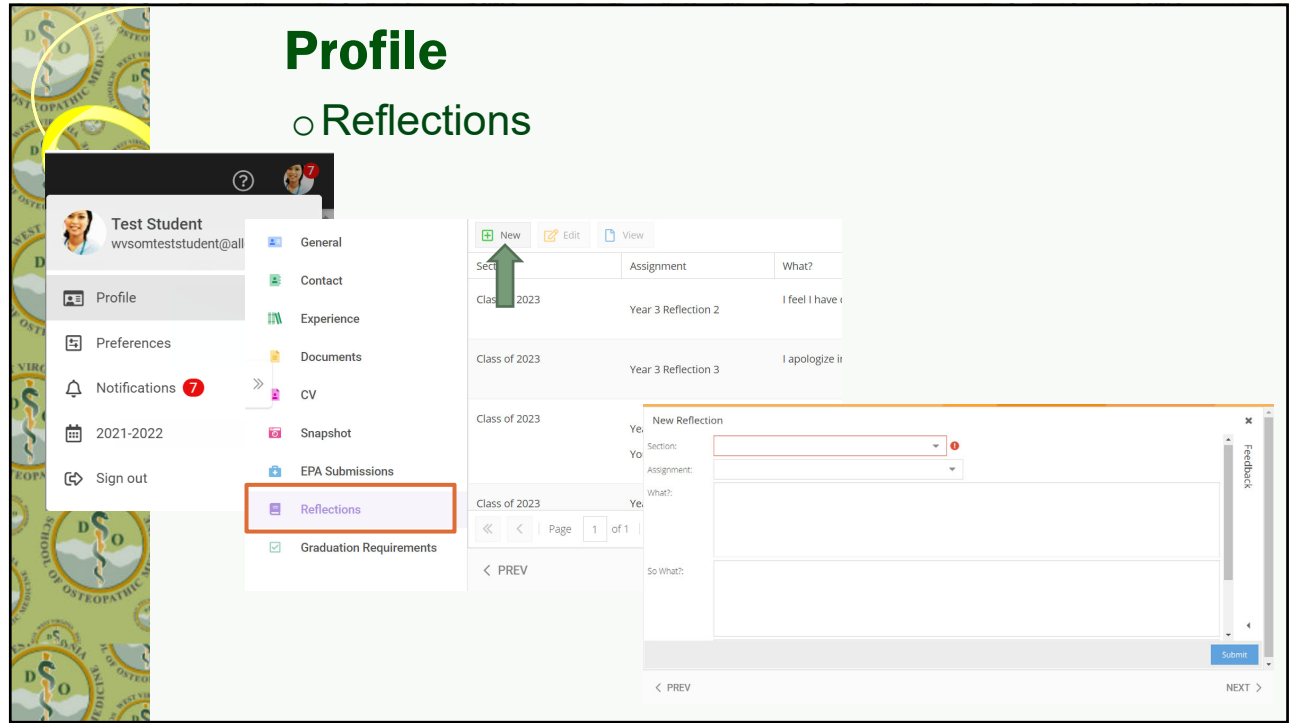

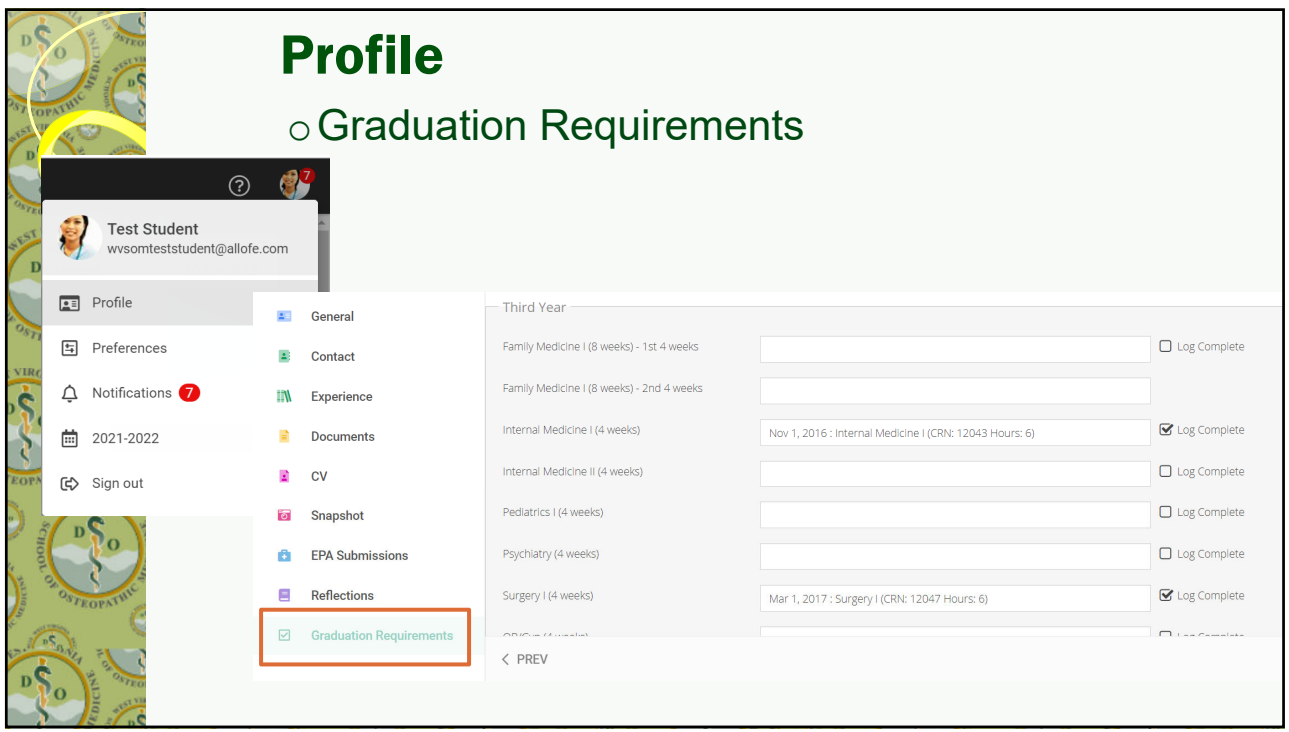

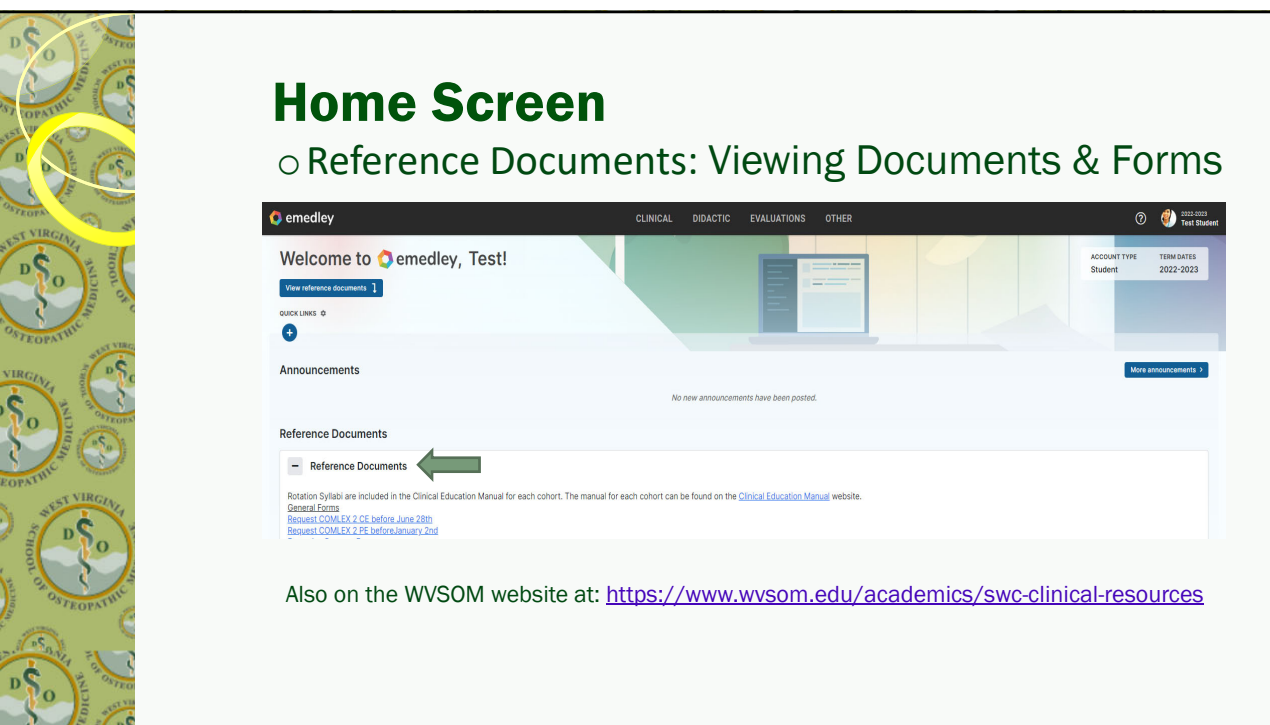

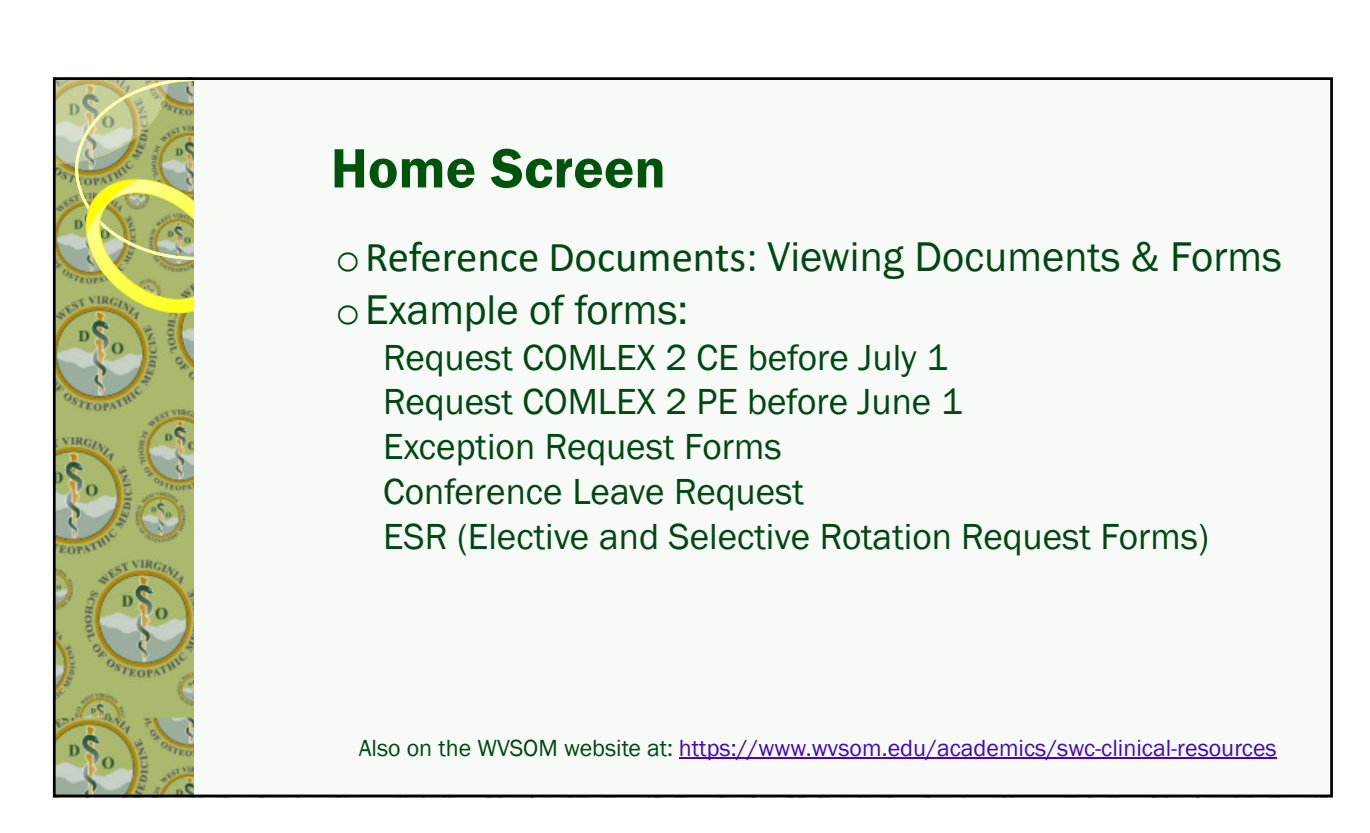

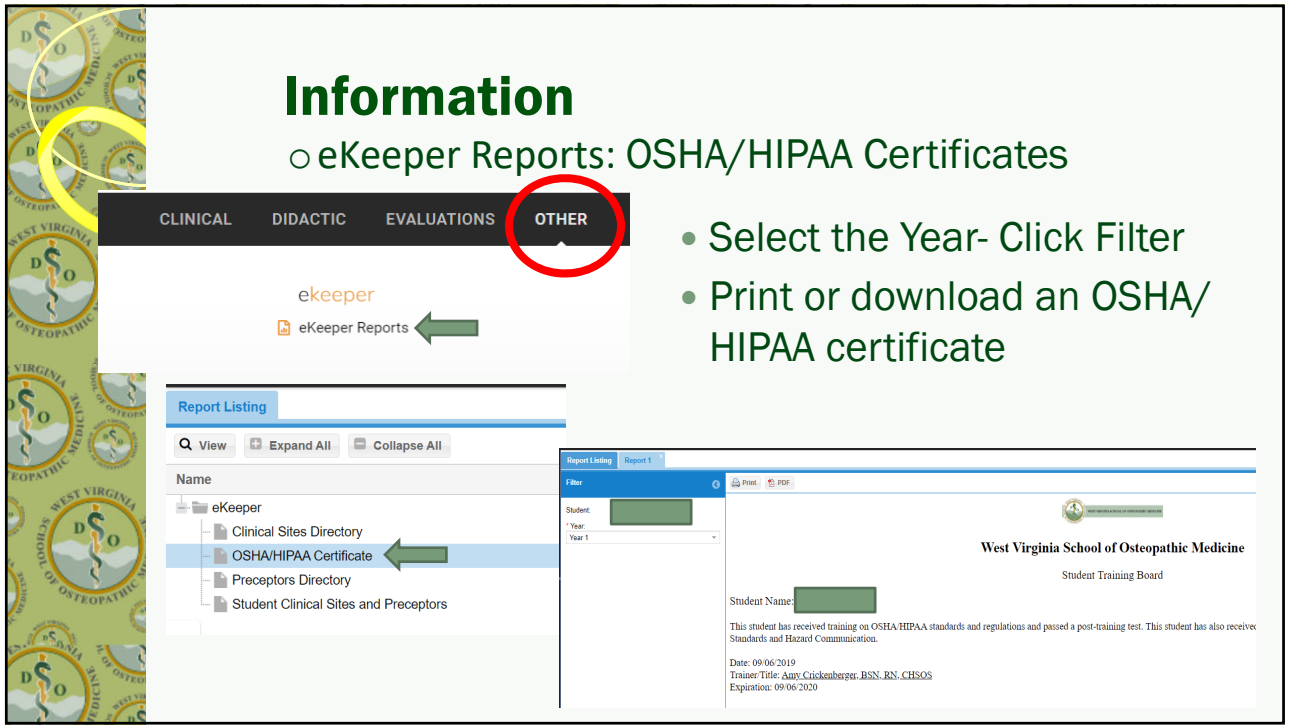

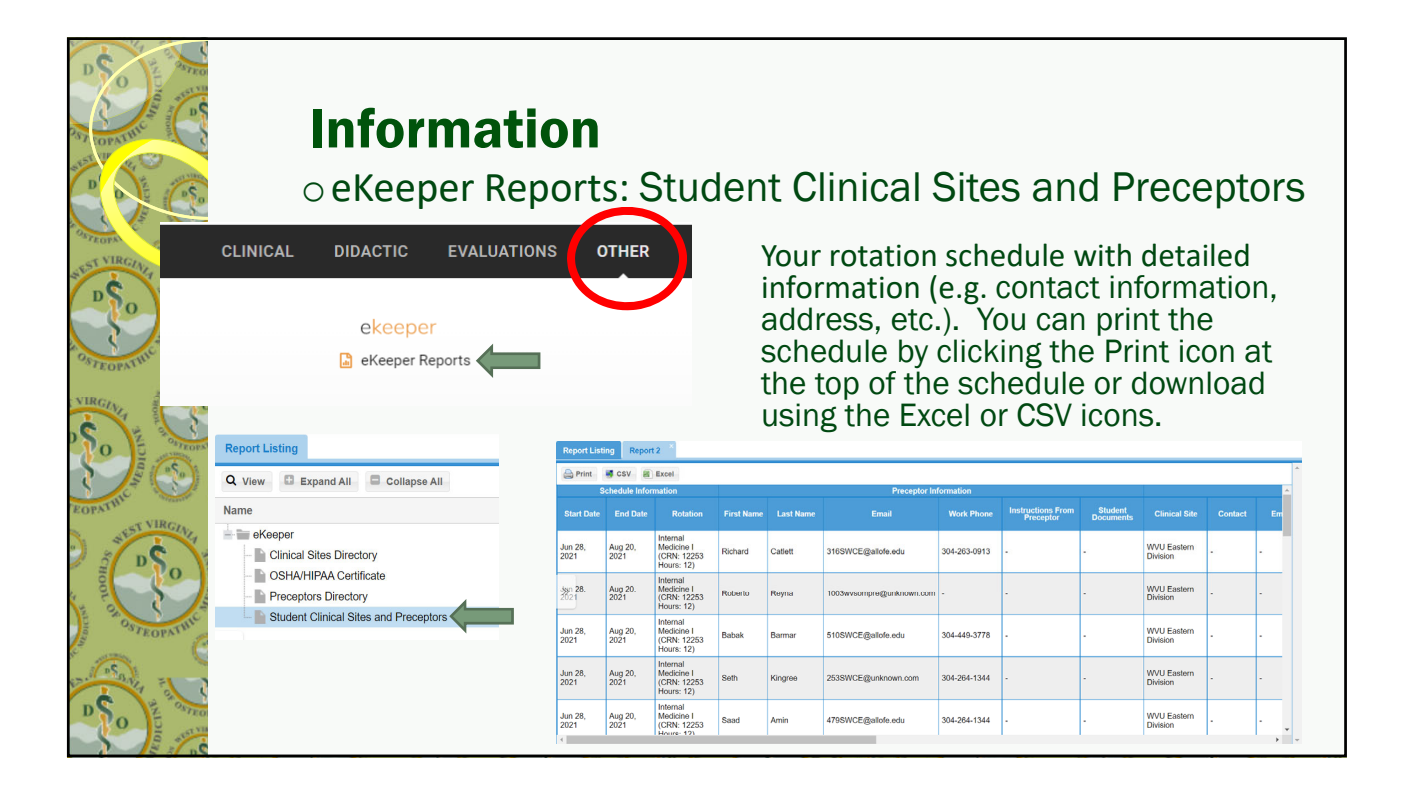

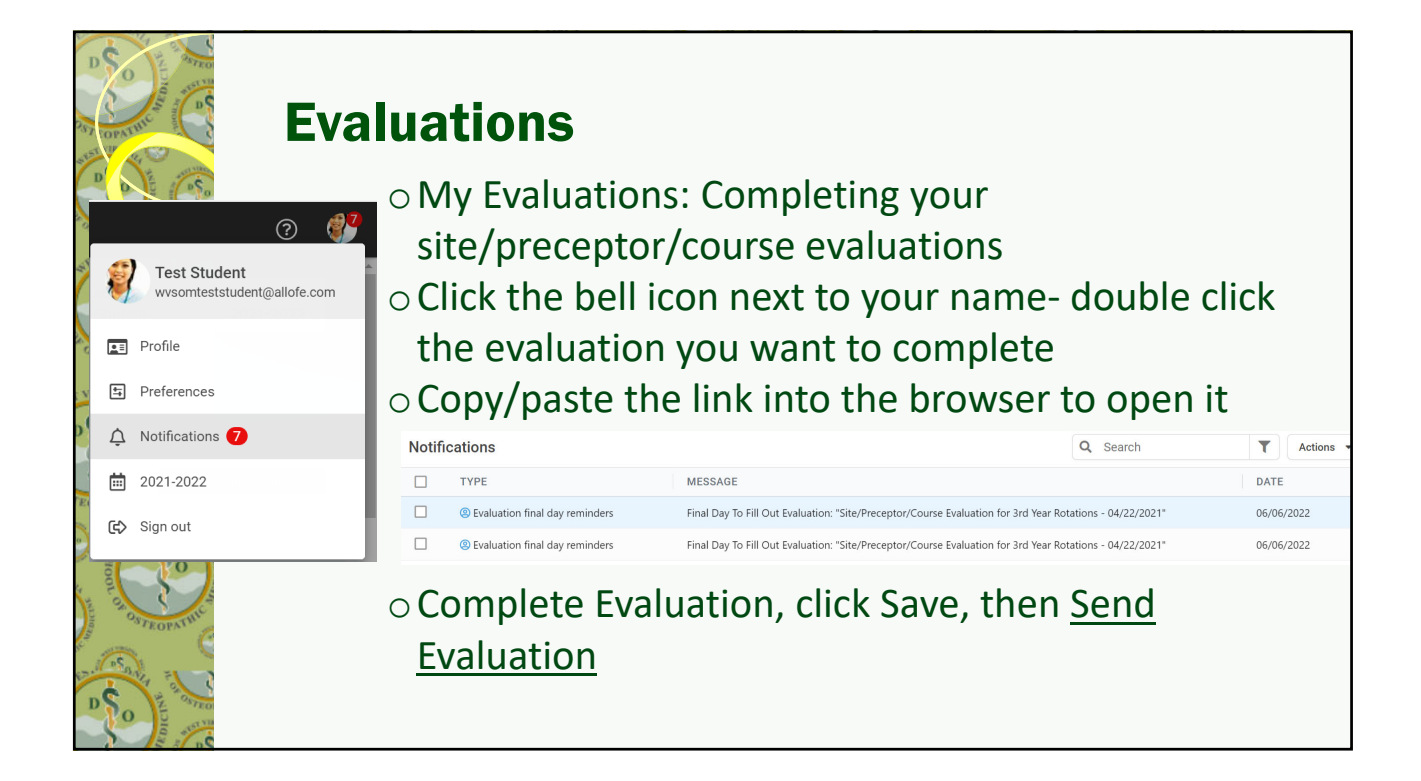

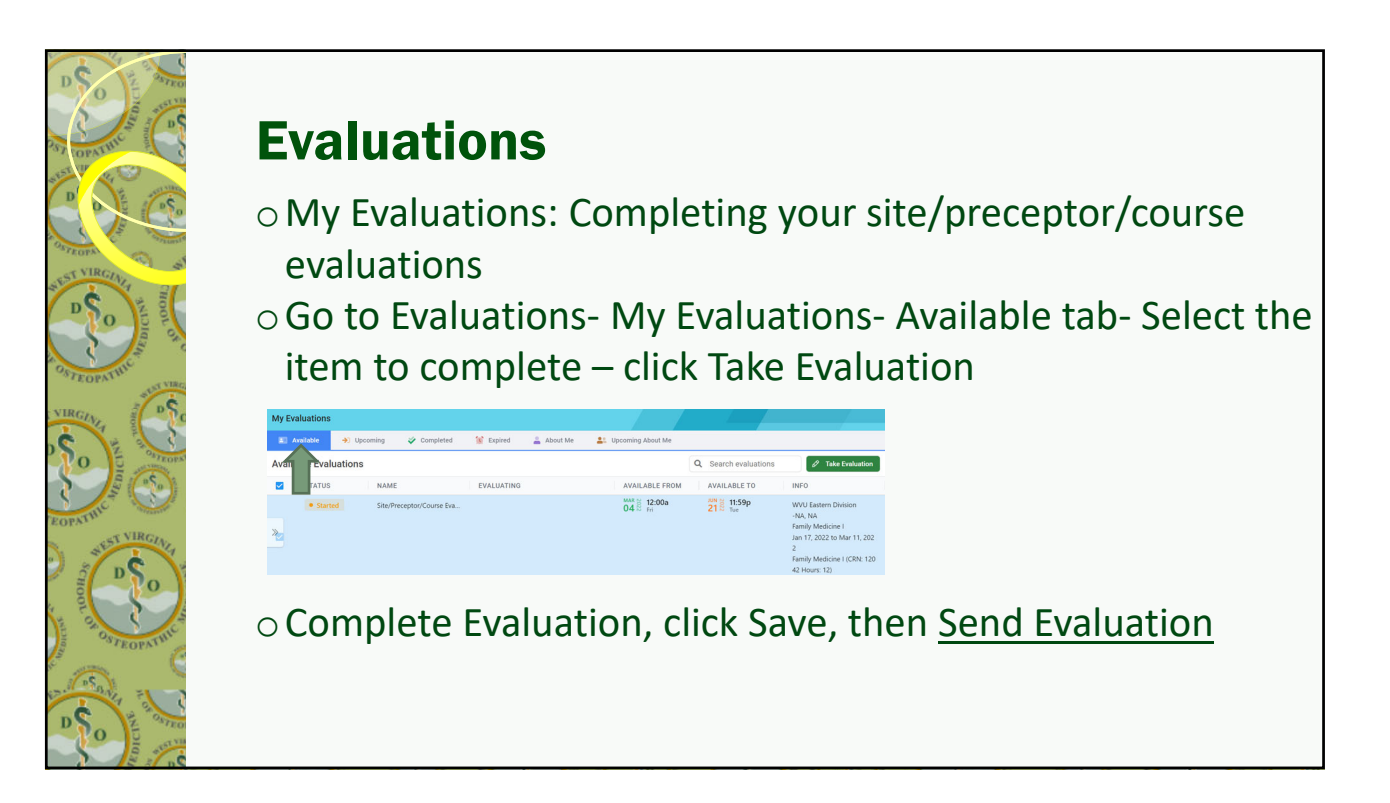

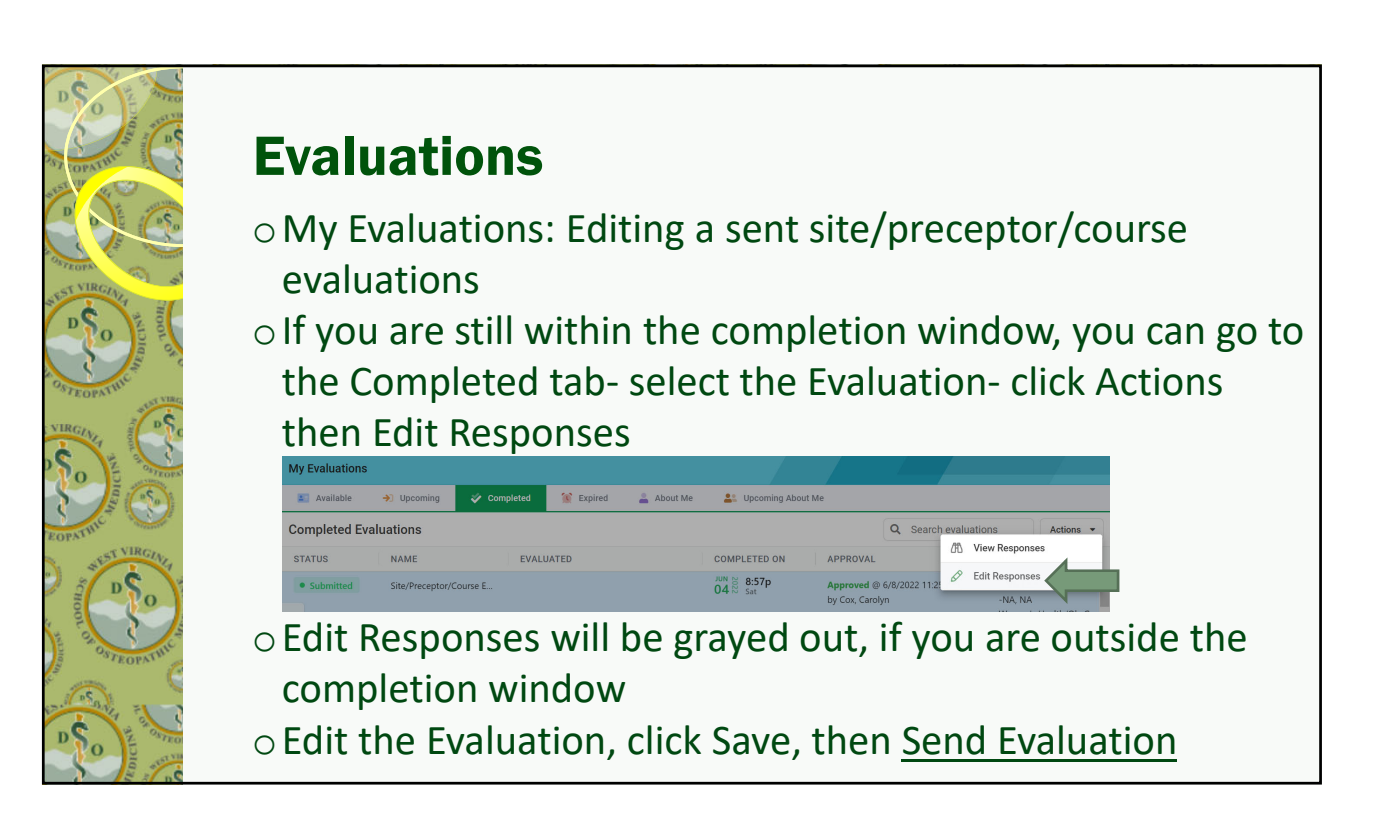

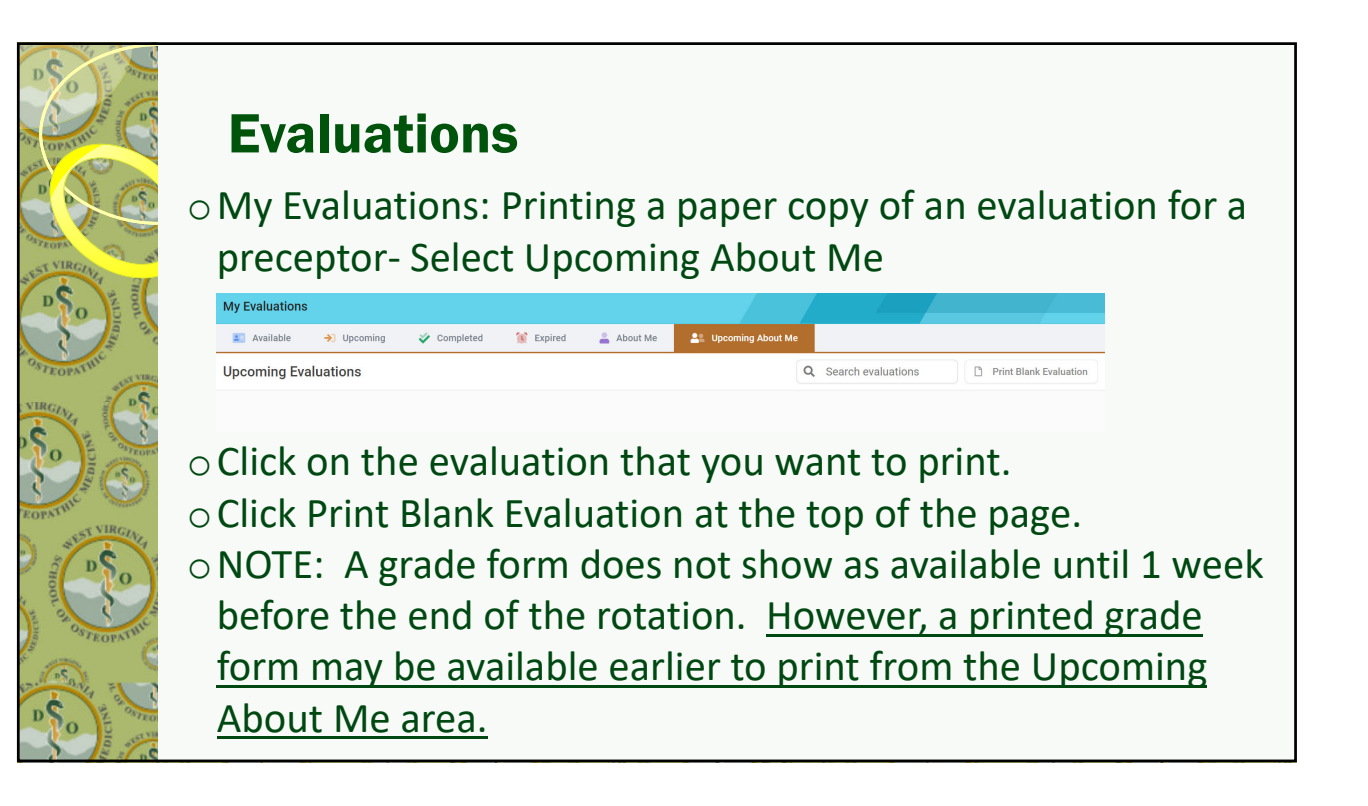

#### Evaluations oEvaluate+ Reports: Student Evaluations of Clinical Sites and Preceptors (ratings from other students) **DIDACTIC EVALUATIONS CLINICAL OTHER**  $\leftarrow$  Renorts Q Search evaluate My Evaluations eValuate+ Reports This can be very helpful in reviewing a site or preceptor before starting a rotation or selecting an elective rotation. May need to run it in a previous term so you have more data. Clear (C) A

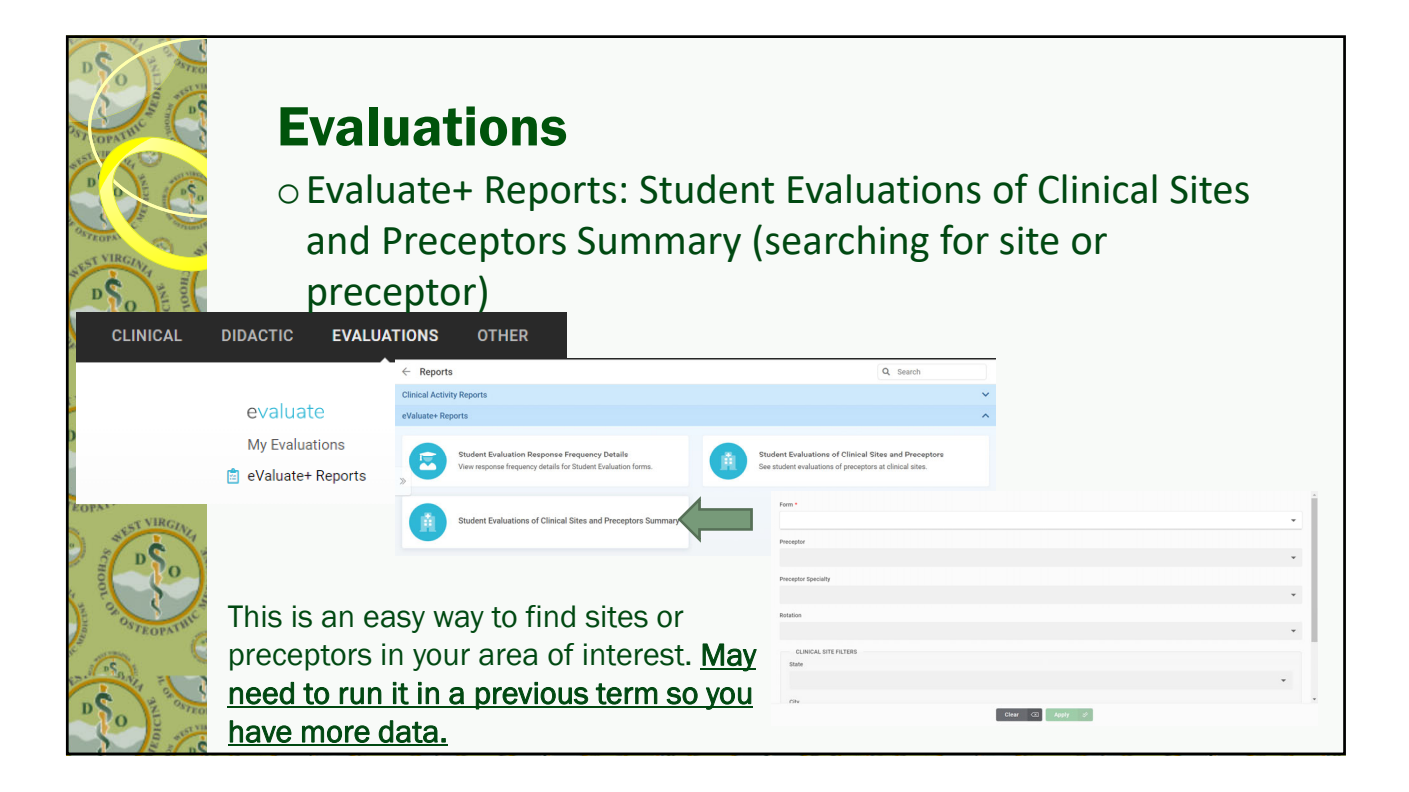

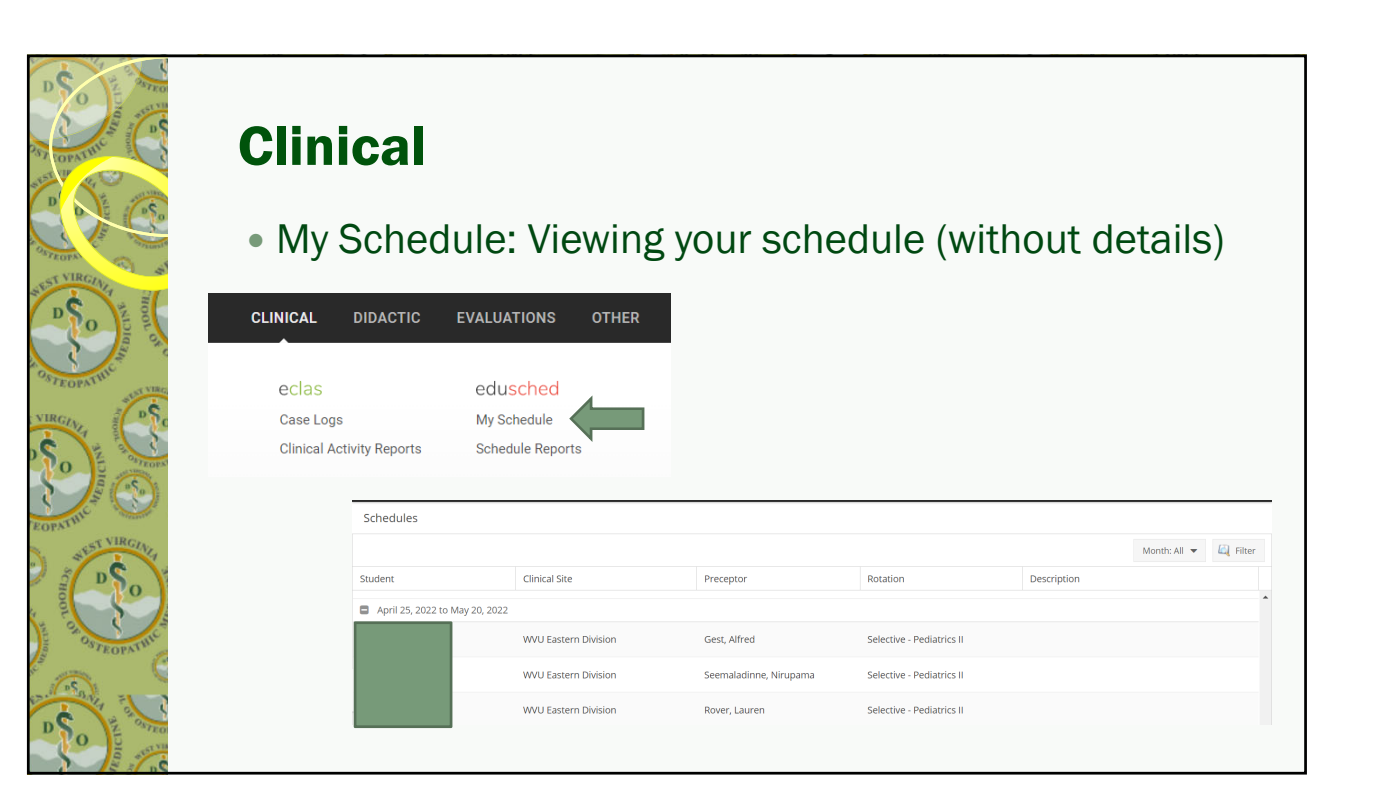

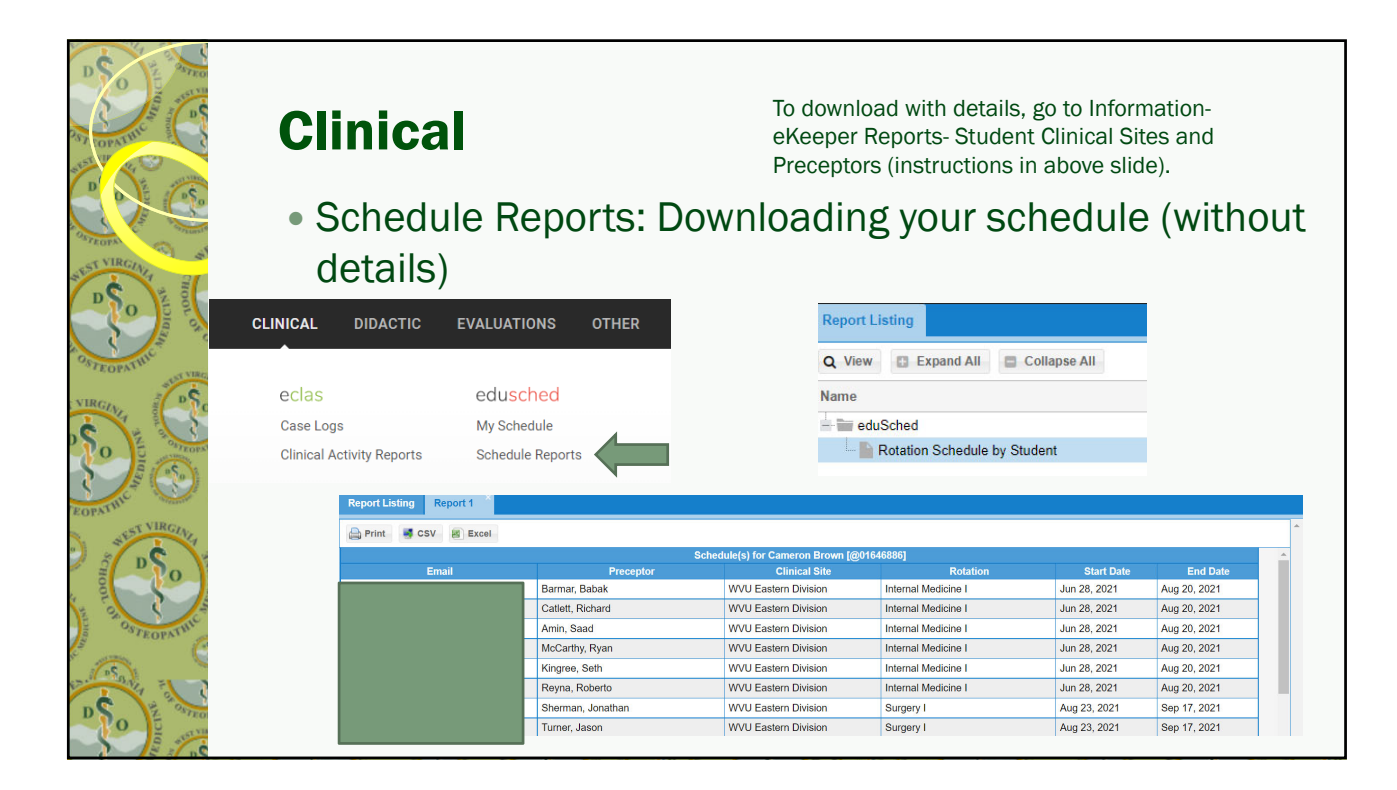

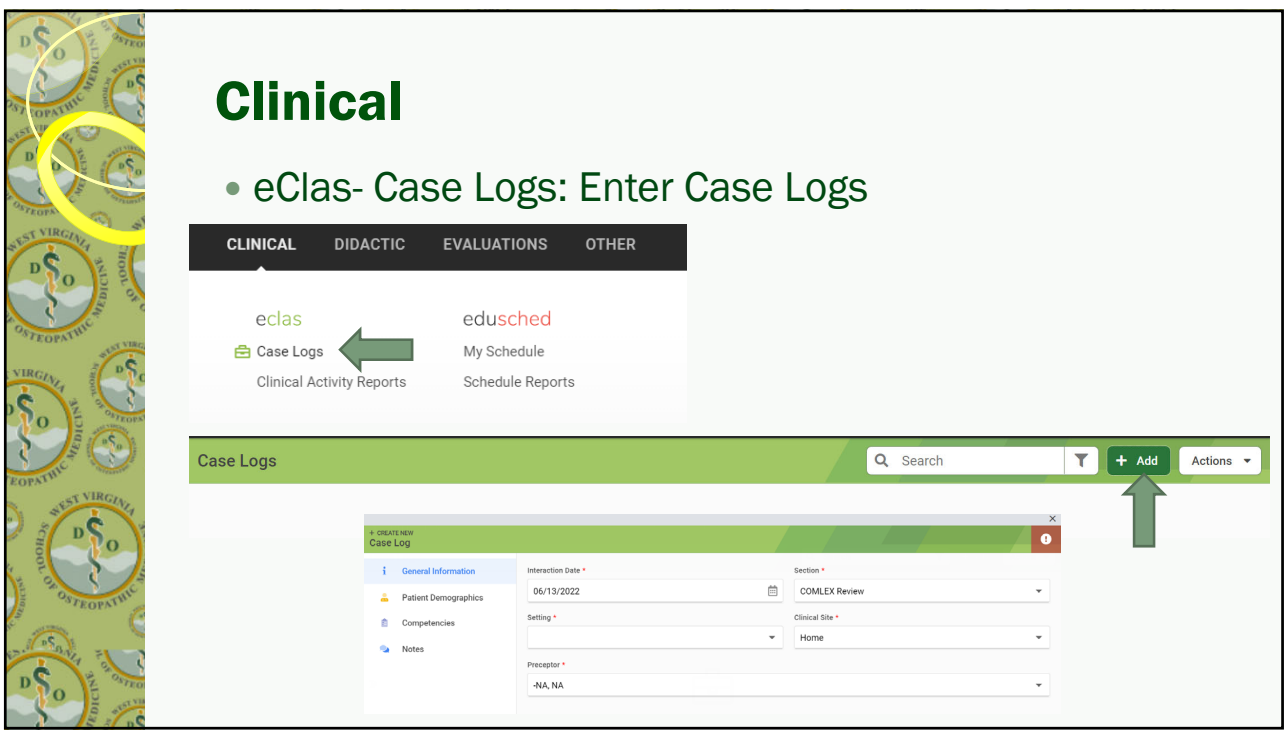

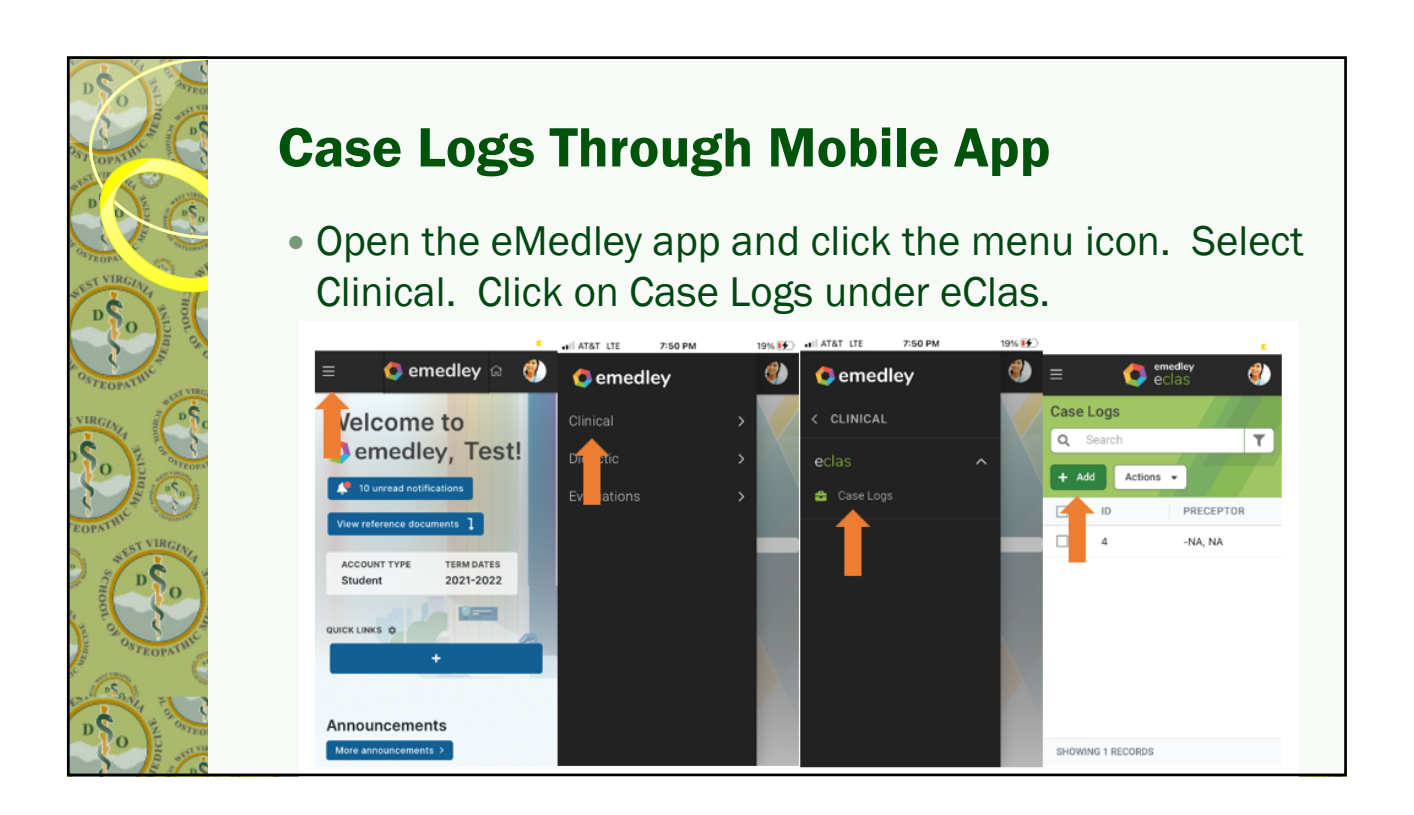

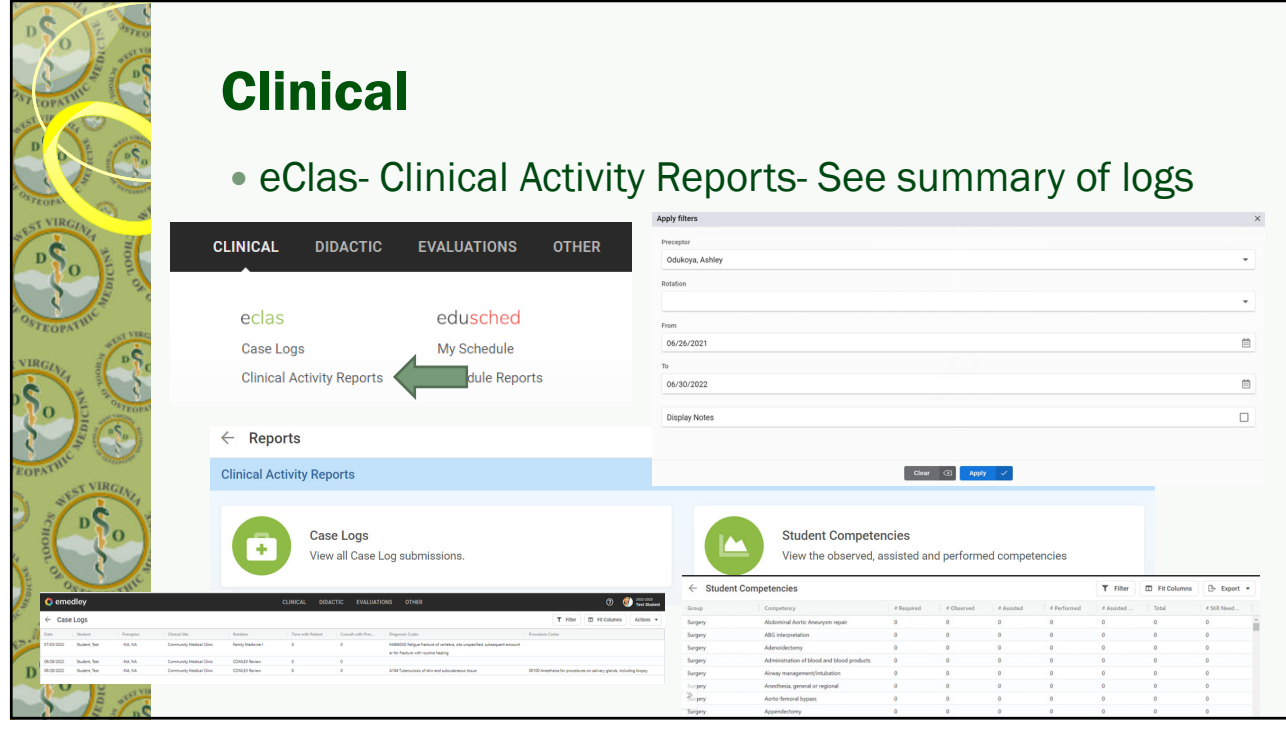

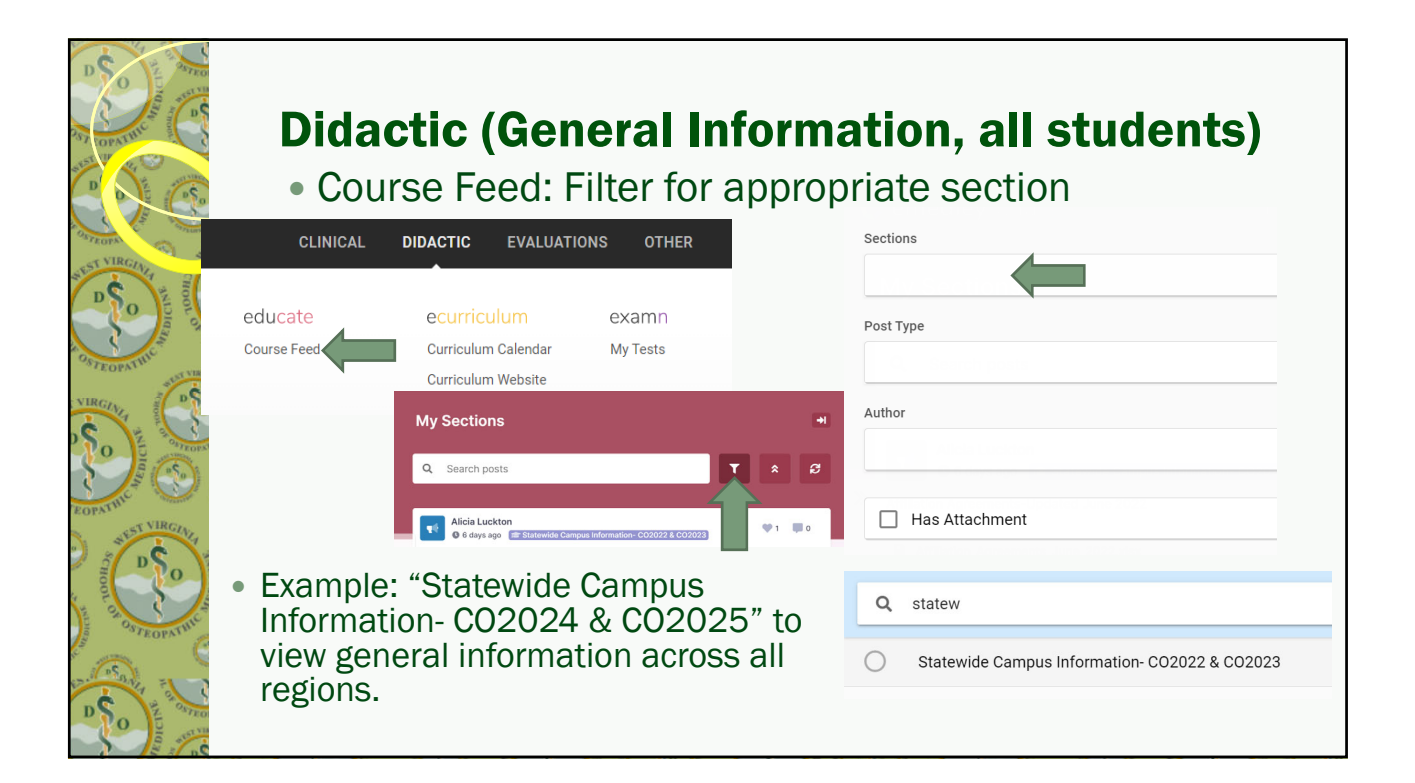

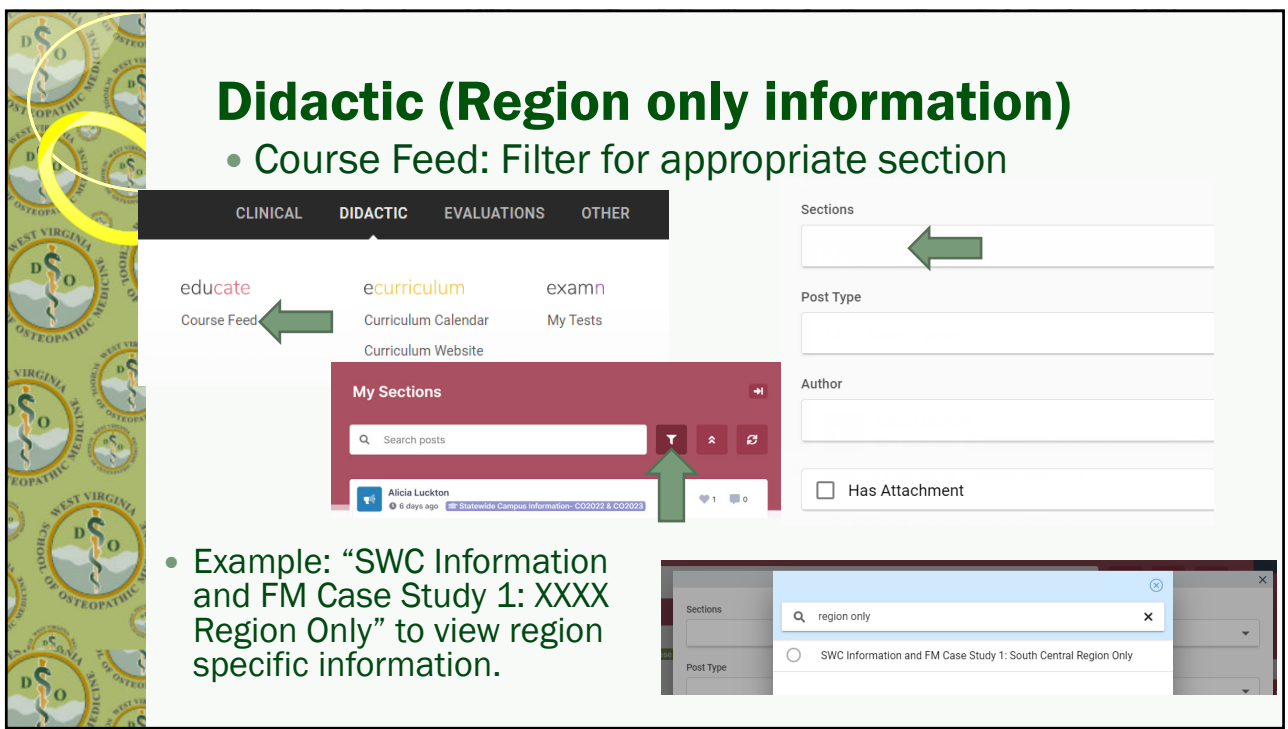

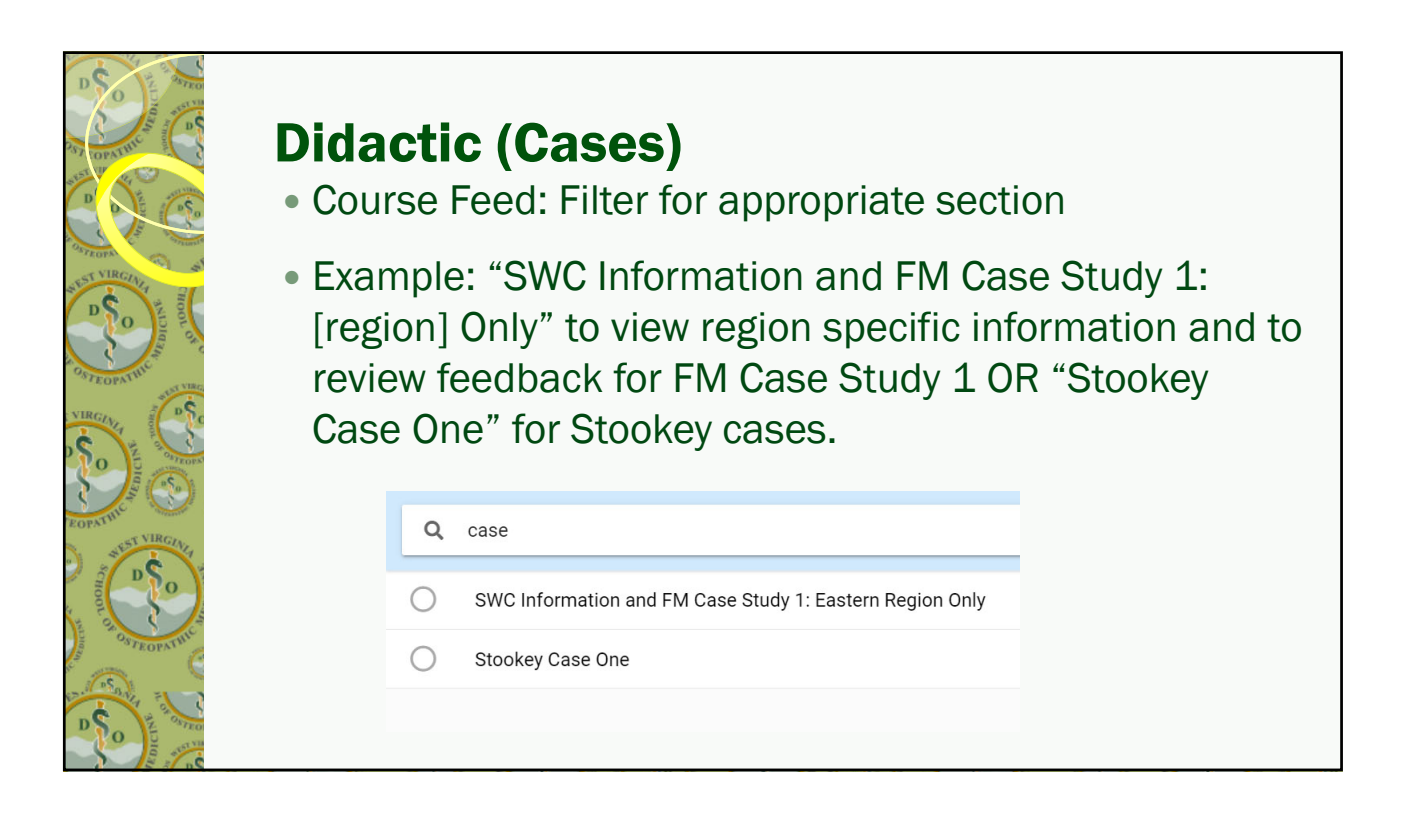

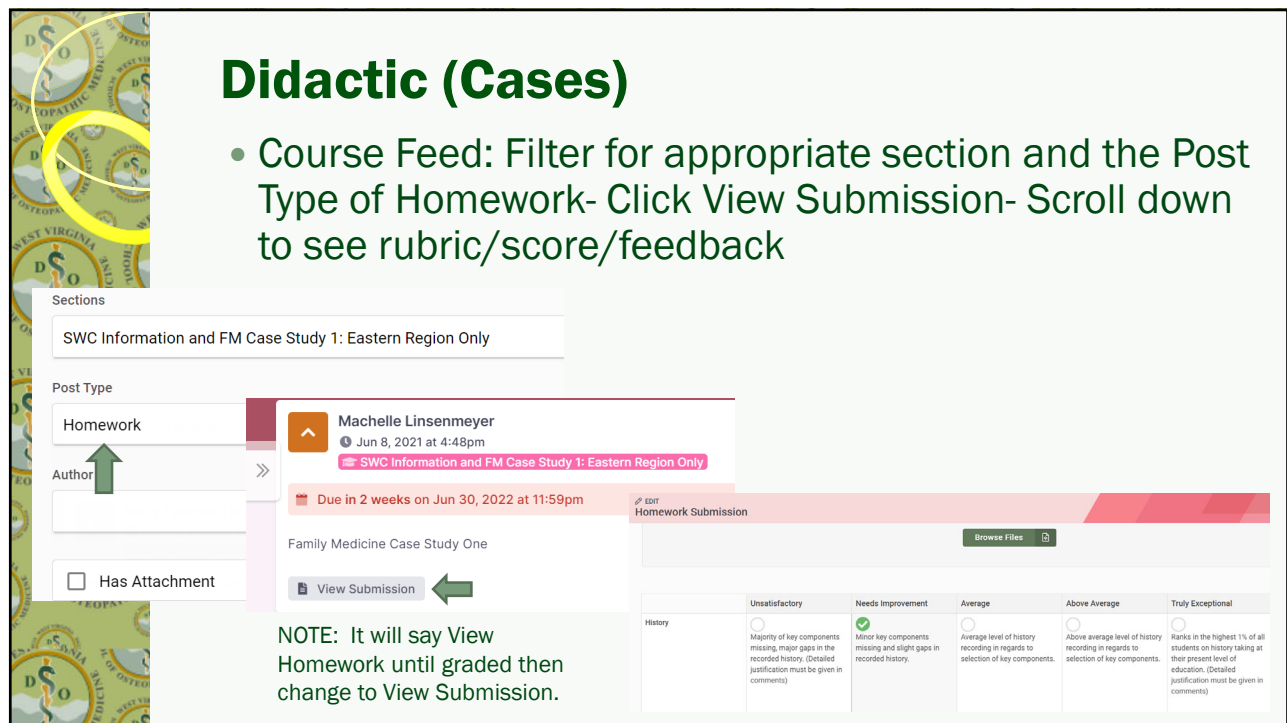

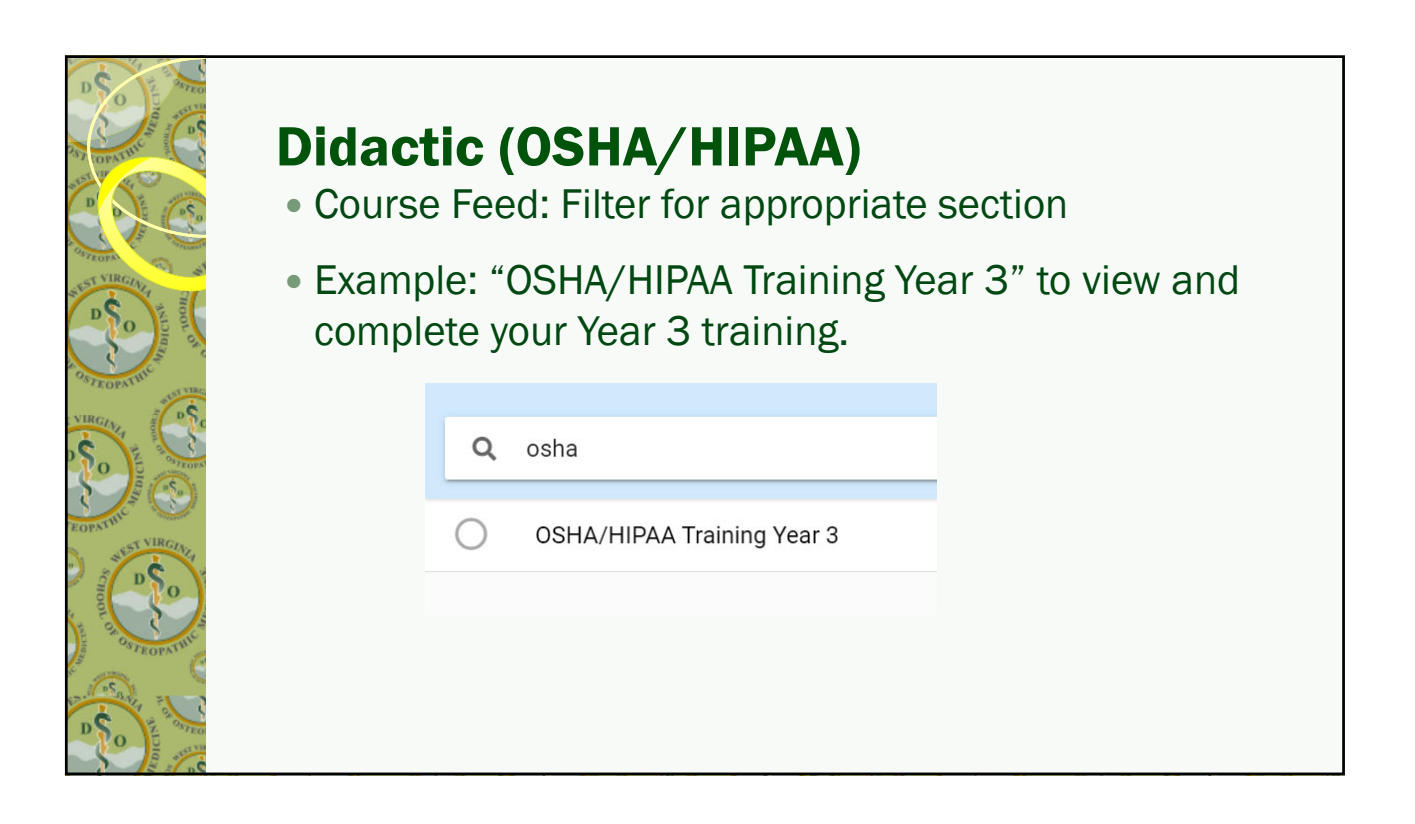

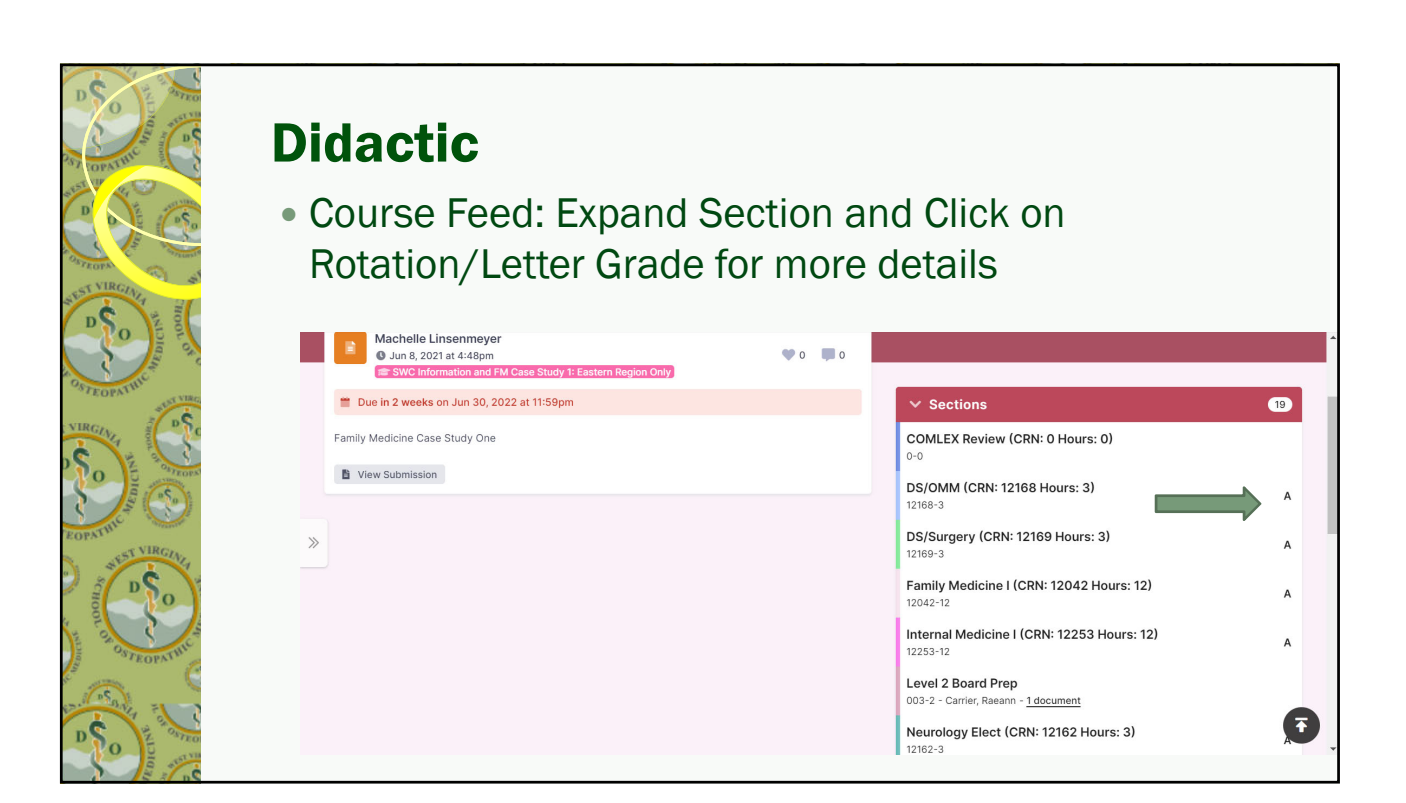

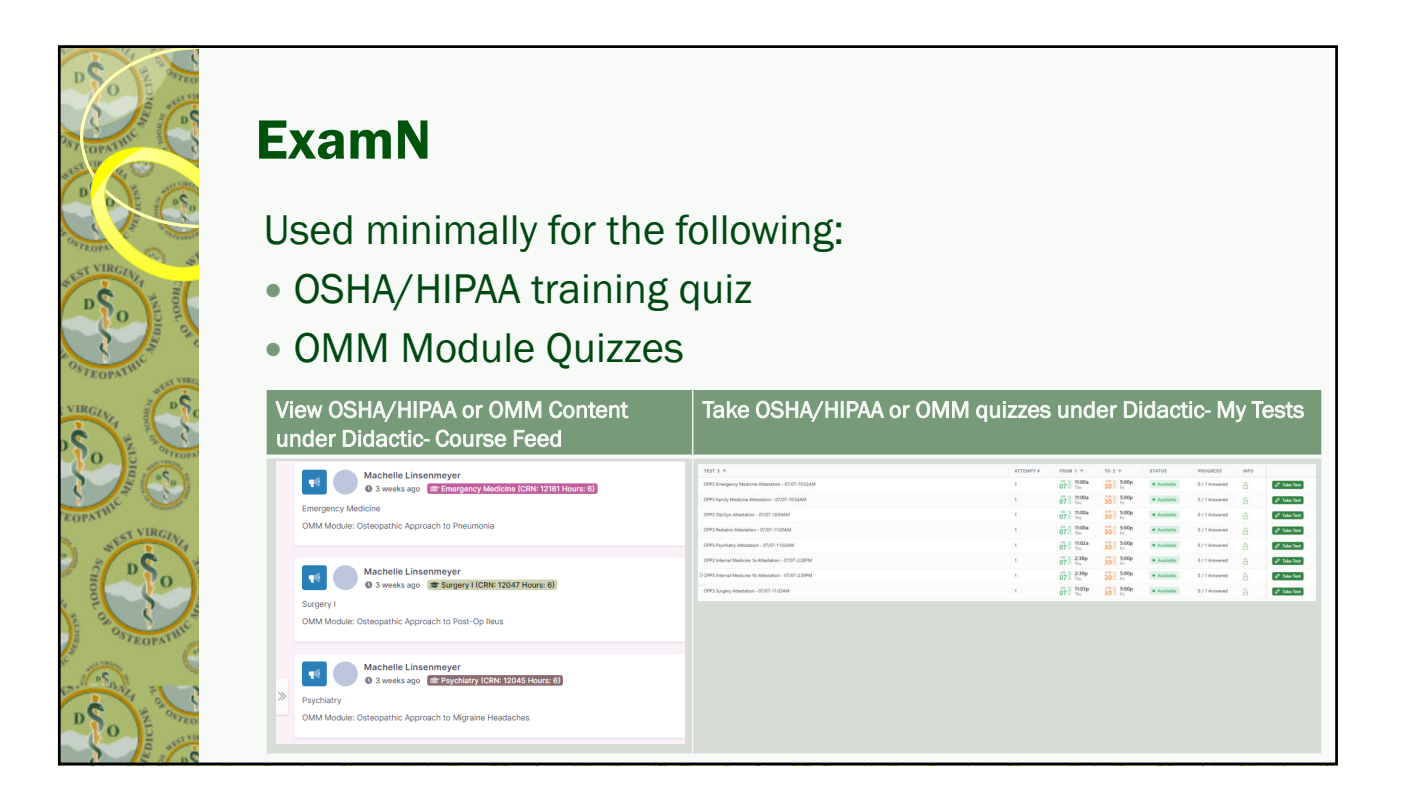

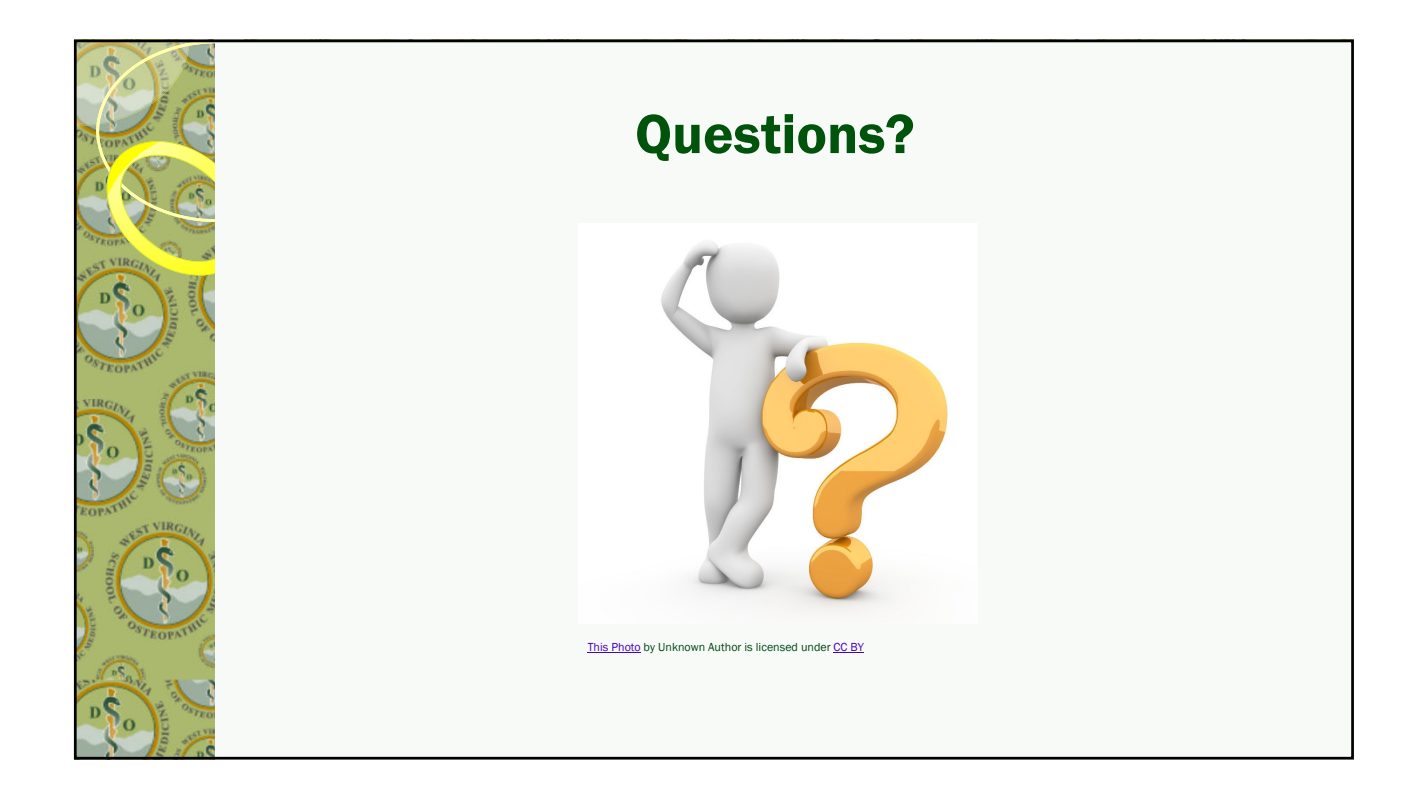